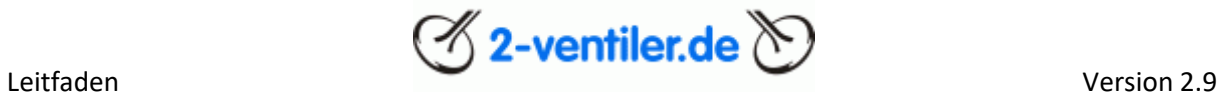

Leitfaden

für den

Neueinstieg

ins

2-Ventiler-Forum

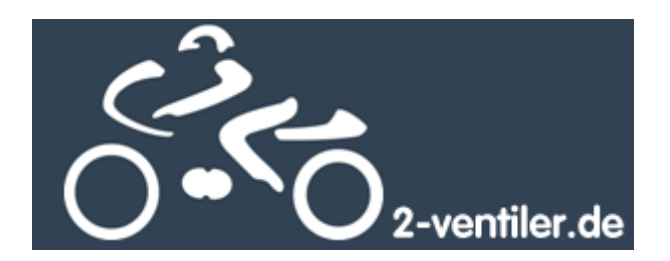

### Leitfaden

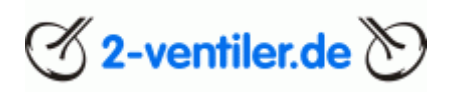

# Inhaltsverzeichnis

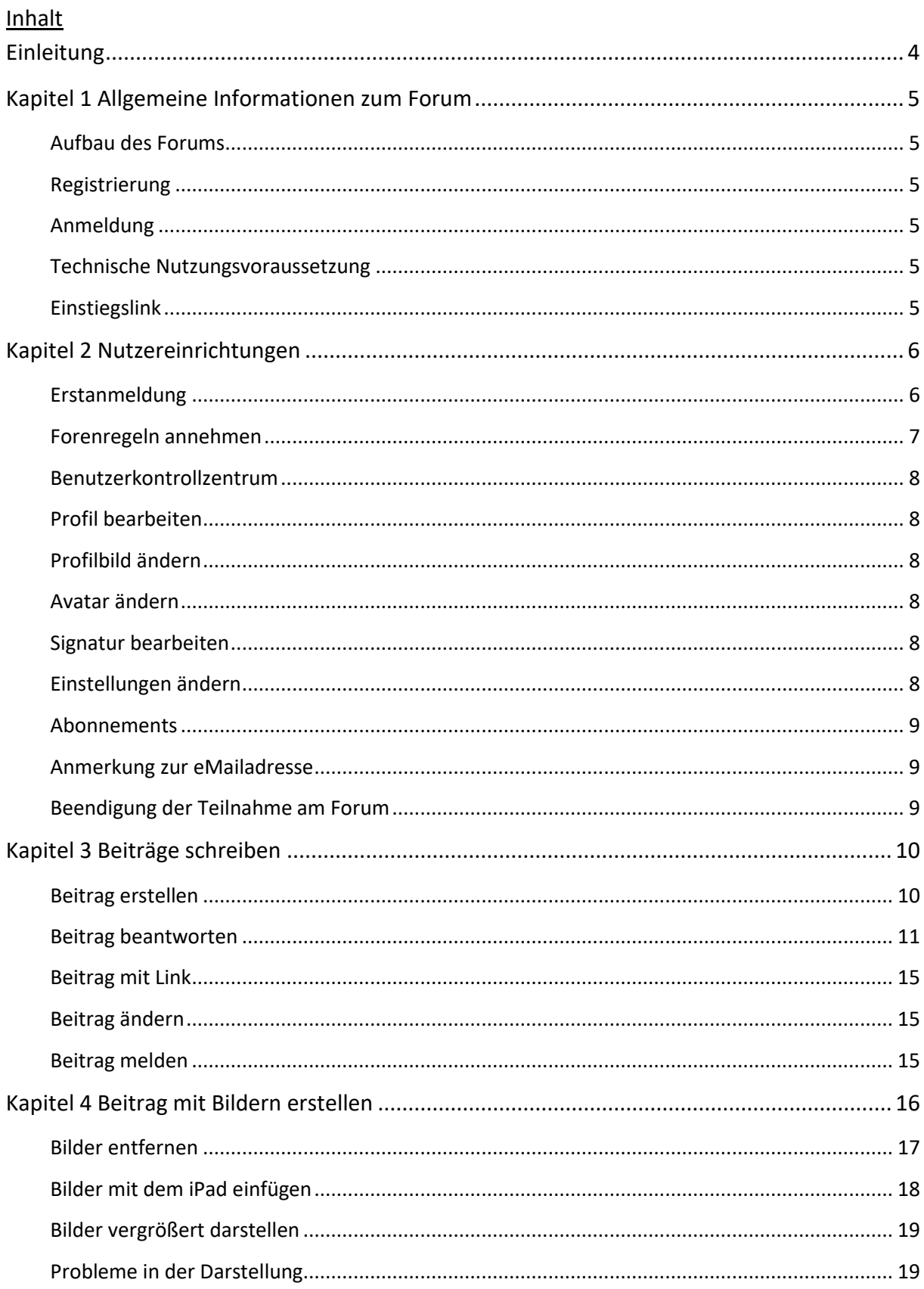

# $\otimes$  2-ventiler.de  $\otimes$

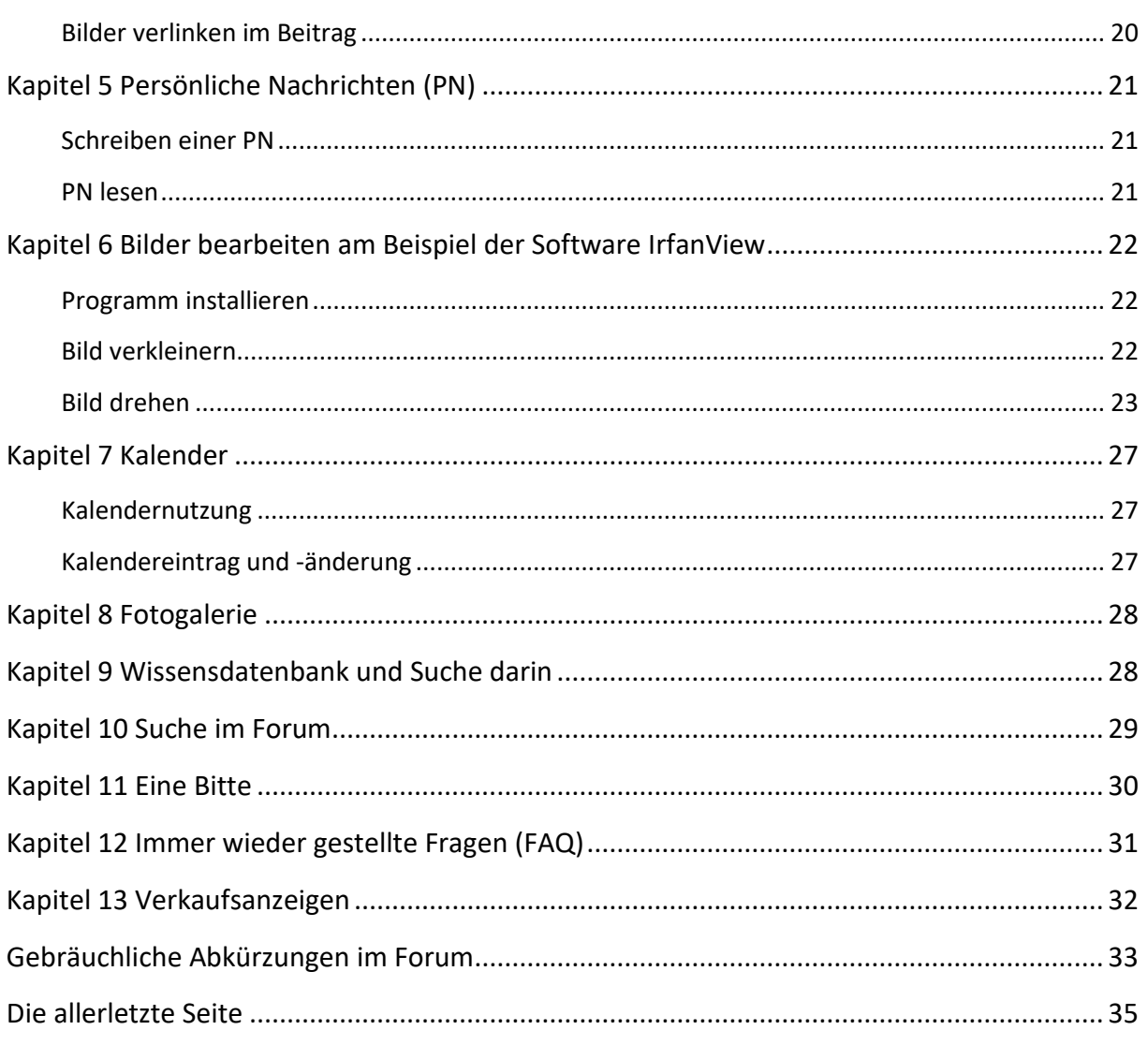

Leitfaden

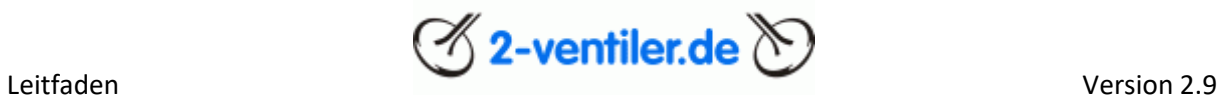

### <span id="page-3-0"></span>Einleitung

Herzlich willkommen im 2-Ventiler Forum. Mit Hilfe dieses Leitfadens wollen wir registrierten Neuankömmlingen einige Hilfestellungen im Umgang mit dem Forum bereitstellen, um schnell mit diesem Medium vertraut zu werden. Es werden die wichtigsten Funktionen und Tipps im Umgang des Forums beschrieben.

#### Wichtig vorab

Bei Nutzung des Forums sind folgende Informationen unbedingt vorab zu lesen und anzuwenden:

- [Forenregeln mit Datenschutzerklärung und Haftungsausschluss](https://forum.2-ventiler.de/vbboard/misc.php?do=vsarules)
- [Info zum 2V-Markt](https://forum.2-ventiler.de/vbboard/showthread.php?28975-Info-zum-2V-Markt)

Sind diese Voraussetzungen nicht vorhanden, ist eine Teilnahme an diesem Forum ausgeschlossen. Des Weiteren wird um einen respektablen Umgang miteinander gebeten, wobei der Spaßfaktor sicherlich nicht zu kurz kommen wird.

#### **Hilfe**

In der Rubrik [Infos zum Forum](https://forum.2-ventiler.de/vbboard/forumdisplay.php?72-Infos-zum-Forum) gibt es eine Ansammlung an Anleitungen und Hilfestellungen rund um das Forum zum Abruf zur Verfügung, in dem aber auch Fragen gestellt werden können. Auch diese Information wird dort zur Auslage stehen.

Zusätzlich gibt es die [Online-Hilfe](https://forum.2-ventiler.de/vbboard/faq.php) der Forensoftware, die auch über diese Dokumentation hinaus gehende Fragen beantwortet.

#### Umgang mit diesem Dokument

Alle blau hinterlegten Texte können direkt angeklickt werden, um auf die entsprechende Seite im Forum zu gelangen. Durch Aktualisierung der Forensoftware kann sich Aussehen und Funktion von der hier beschriebenen Version (vBulletin® Version 4.1.12 bzw. 4.2.5) leicht unterscheiden.

Das 2-Ventiler-Team

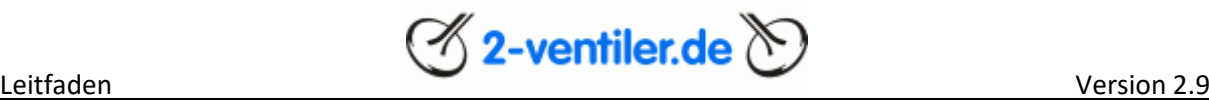

### <span id="page-4-0"></span>Kapitel 1 Allgemeine Informationen zum Forum

### <span id="page-4-1"></span>Aufbau des Forums

Das Forum teilt sich in folgende Elemente auf:

- [Diskussionen](https://forum.2-ventiler.de/vbboard/forum.php) (Threads) mit Unterteilung in verschiedene Sachgebiete
- [Kalender](https://forum.2-ventiler.de/vbboard/calendar.php)
- Private Verkaufsanzeigen [\(2V-Markt: Biete\)](https://forum.2-ventiler.de/vbboard/forumdisplay.php?122-Biete-(privat))
- Private Suchanzeigen [\(2V-Markt: Suche\)](https://forum.2-ventiler.de/vbboard/forumdisplay.php?121-Suche-(privat))
- Gewerbliche Kauf- / Verkaufsanzeigen [\(2V-Markt: Grüner Bereich\)](https://forum.2-ventiler.de/vbboard/forumdisplay.php?81-H%E4ndler-stellen-sich-vor-Angebote)
- Anleitungen und Beschreibungen [\(Datenbank\)](https://forum.2-ventiler.de/vbboard/forumdisplay.php?11-Wissensdatenbank)
- [Bildergalerie](https://forum.2-ventiler.de/vbgallery/main.php)
- Persönlicher E-Mailbereich [\(Benachrichtigungen\)](https://forum.2-ventiler.de/vbboard/private.php)
- Persönliche Einstellungen [\(Benutzerkontrollzentrum\)](https://forum.2-ventiler.de/vbboard/usercp.php)

Alle Bereiche können rein passiv, d.h. lesend, genutzt werden. Schreibend stehen nach Anmeldung die Bereiche Diskussionen, Private Kauf- und Verkaufsanzeigen, Bildergalerie (separate Registrierung und Anmeldung erforderlich) und Persönlicher E-Mailbereich zur Verfügung.

#### <span id="page-4-2"></span>Registrierung

Die Registrierung ist für die aktive Teilnahme am Forum erforderlich. Falls noch keine Registrierung erfolgte, kann sie unter [Registrieren](https://forum.2-ventiler.de/vbboard/register.php) nachgeholt werden. Im Kapitel Nutzereinrichtung werden einige Details beschrieben.

#### <span id="page-4-3"></span>Anmeldung

Bei erneuter Nutzung des Forums ist eine erneute Anmeldung erforderlich. Diese Anmeldung kann auch zeitlich unbegrenzt aufrecht erhalten werden, in dem beim Anmelden die Box "Angemeldet bleiben?" aktiviert wird. Eine Abmeldung ist dennoch über "abmelden" immer möglich.

#### <span id="page-4-4"></span>Technische Nutzungsvoraussetzung

Um alle Funktionen des Editors zur Erstellung eines Textes nutzen zu können, sollte Java-Scripting durch den Browser zugelassen sein. Die Forensoftware meldet Nutzer ohne Aktivität nach einer bestimmten Zeit ab. Zur dauerhaften Anmeldung im Forum sind Cookies von dieser Webseite seitens des Browsers zuzulassen.

#### <span id="page-4-5"></span>Einstiegslink

Um sich einen Favoriten auf die Einstiegsseite des Forums zu setzen, bitte folgenden Link im Browser hinterlegen:

<https://forum.2-ventiler.de/vbboard/search.php?do=getdaily>

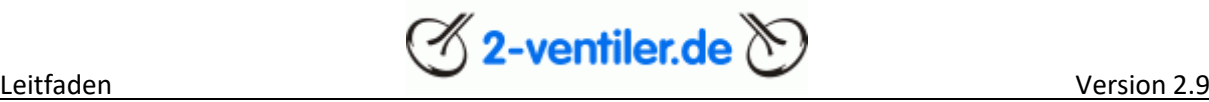

#### <span id="page-5-0"></span>Kapitel 2 Nutzereinrichtungen

#### Anmerkungen vorweg

Auch das 2-Ventiler Forum gehört zu den "Sozialen Medien" und damit Teil des Internets mit allen Vorund Nachteilen. An dieser Stelle ist die Frage zu stellen, welche Daten über die eigene Person im Web veröffentlicht werden sollen. Für die Registrierung ist neben Benutzernamen, Kennwort, E-Mailadresse auch das Geburtsdatum notwendig. Außer dem Benutzernamen sind alle anderen Informationen für andere Personen nicht einsehbar, d.h. die Angaben sollten korrekt sein. Beim Geburtsdatum bleibt zusätzlich die Wahl zur Anzeige. Alle weiteren Angaben sind freiwillig und sollten abgewogen werden.

Was einmal im Internet veröffentlicht wurde, kann dort nicht mehr ohne erheblichen Aufwand rückgängig gemacht werden. Deshalb ist jede Veröffentlichung, ob Daten zur Person oder Beiträge und Kommentare, vorab auf ihren Inhalt zu überprüfen. Das Internet ist kein rechtsfreier Raum.

#### <span id="page-5-1"></span>[Erstanmeldung](https://forum.2-ventiler.de/vbboard/usercp.php)

Beim erstmaligen Einstieg in das Forum wird eine Anmeldung benötigt. Folgende Daten sind dazu notwendig: Nutzername, eMailadresse, Geburtsdatum, Passwort.

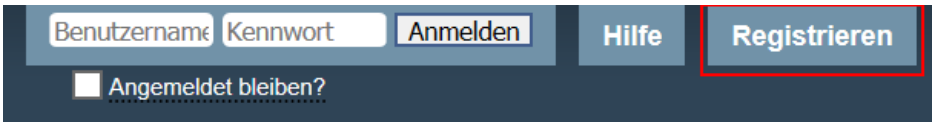

Dazu gehen sie über das Portal [https://www.2-ventiler.de](https://www.2-ventiler.de/) auf Portal. Rechts oben erscheint die Anmeldemaske, dort bitte auf "[Registrieren](https://forum.2-ventiler.de/vbboard/register.php)" klicken. Folgender Dialog erscheint:

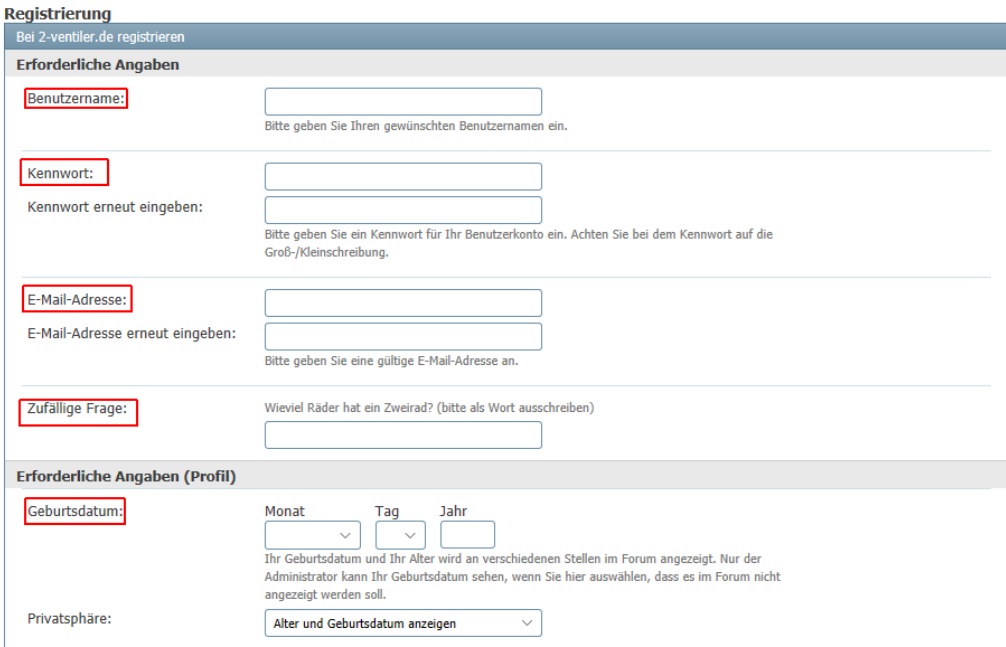

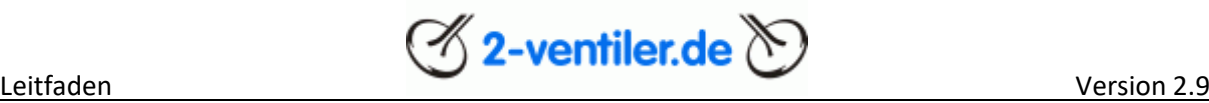

Pflichtfelder sind Nutzername (einen selber auswählen), eMail, Geburtsdatum, Passwort Nutzername (eines selber auswählen) und die Frage beantworten. Weiter unten bitte den Hinweis zu den Forumsregeln lesen und annehmen.

Nach der Anmeldung erhaltet ihr eine Mail an die oben eingegebene Mailadresse. In dieser Mail ist ein Link, der bitte anzuklicken ist. Damit ist die Registrierung abgeschlossen.

#### <span id="page-6-0"></span>[Forenregeln annehmen](https://forum.2-ventiler.de/vbboard/misc.php?do=vsarules)

Nach der Erstanmeldung oder aber, wenn sich die Forenregeln ändern, sind diese durch den Nutzer anzunehmen. Nach dem Anmelden bitte auf den Punkt [Forenregeln](https://forum.2-ventiler.de/vbboard/misc.php?do=vsarules) oben im Menü

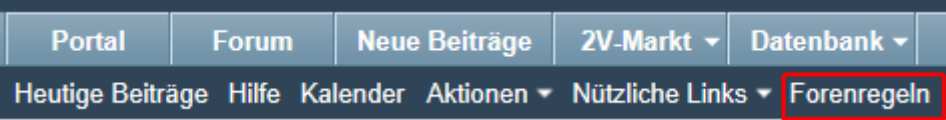

oder ganz unten in der Menüzeile [Forenregeln/Datenschutzerklärung](https://forum.2-ventiler.de/vbboard/misc.php?do=vsarules) anwählen.

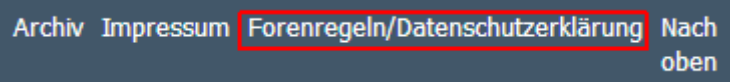

Dort bitte den Text durchlesen. Ganz unten im Text gibt es den Hinweis "Ich habe gelesen und befolge die 2-ventiler.de Regeln". Links neben dem Text befindet sich ein Kästchen, das bitte anzuklicken ist. Rechts vom Text ist ein Zähler, der von 60 auf 0 runterzählt.

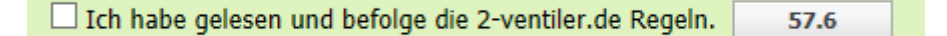

Sobald das eingetreten ist, erscheint der Abschicken-Button.

☑ Ich habe gelesen und befolge die 2-ventiler.de Regeln. Abschicken

Bitte dann ebenfalls anklicken. Damit wurden dann die Regeln akzeptiert, die Nutzung des Forums steht nun zur Verfügung.

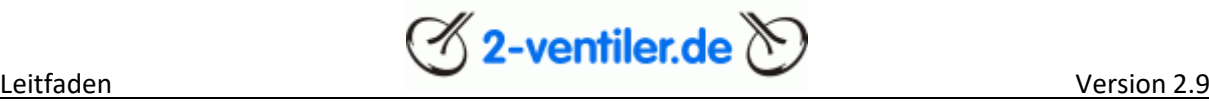

### <span id="page-7-0"></span>[Benutzerkontrollzentrum](https://forum.2-ventiler.de/vbboard/usercp.php)

Im Benutzerkontrollzentrum können alle Angaben zur eigenen Person und persönliche Einstellungen geändert werden. Die folgenden Beschreibungen enthalten nur eine Auswahl der wichtigsten Einstellungen.

### <span id="page-7-1"></span>[Profil bearbeiten](https://forum.2-ventiler.de/vbboard/profile.php?do=editprofile)

- Eigene E-Mailadresse ändern, Kennwort zur Anmeldung am Forum ändern
- Anzeigemodus für Geburtsdatum
- Eigener Benutzertitel (erscheint bei einem Beitrag links unter dem Benutzernamen)
- Wohnort, Interessen, Daten zum Motorrad
- Wird die private E-Mailadresse geändert, ist diese auch hier zu ändern!

#### <span id="page-7-2"></span>[Profilbild ändern](https://forum.2-ventiler.de/vbboard/profile.php?do=editprofilepic)

Von jedem Benutzer kann das Profil eingesehen werden, hier kann ein eigenes Bild hinterlegt werden (nicht verwechseln mit dem Avatar)

#### <span id="page-7-3"></span>[Avatar ändern](https://forum.2-ventiler.de/vbboard/profile.php?do=editavatar)

Ein Avatar ist ein kleines Bild, das immer links neben dem Beitrag unterhalb des Benutzernamens eingeblendet wird. Die maximale Größe des Avatarbildes beträgt 150 x 150 Pixel und max. 19,5 KB (siehe auch Bildbearbeitung Kapitel 6).

#### <span id="page-7-4"></span>[Signatur bearbeiten](https://forum.2-ventiler.de/vbboard/profile.php?do=editsignature)

Die Signatur wird immer unter einen Beitrag angehängt. Sinnvollerweise hier den Typ des eigenen Motorrads hinterlegen.

#### <span id="page-7-5"></span>[Einstellungen ändern](https://forum.2-ventiler.de/vbboard/profile.php?do=editoptions)

In dieser Rubrik werden die Regeln hinterlegt, welche Daten für andere sichtbar sein sollen. Nachfolgend eine Übersicht an sinnvollen Einstellungen, welche aber als Empfehlung zu verstehen sind:

- Anmeldung & Privatsphäre: Für andere Benutzer sichtbar (sinnvoll)
- Anmeldung & Privatsphäre: Herunterladen der vCard nicht erlauben
- E-Mails erhalten: Administratoren dürfen mir E-Mails schicken
- E-Mails erhalten: Andere Benutzer dürfen mir E-Mails schicken
- Hinweismails zu Abonnements: (nie, gleich, täglich, wöchentlich)
- Private Nachrichten: Private Nachrichten aktivieren
- Private Nachrichten erhalten: Von allen Benutzern
- Sichtbare Elemente in Beiträgen: Signaturen anzeigen, Avatare anzeigen, Grafiken anzeigen
- Beitrags-/Nachrichten-Editor: Erweiterter Editor WYSIWYG-Funktionen

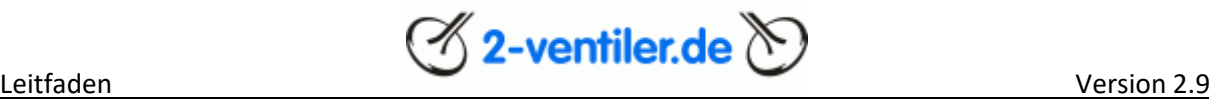

### <span id="page-8-0"></span>[Abonnements](https://forum.2-ventiler.de/vbboard/subscription.php?folderid=0)

Wurde ein Beitrag geschrieben, so wird ein Abonnement für diesen Tread (Diskussionsteil) erstellt, so dass bei weiteren Beiträgen via E-Mail ein Hinweis erfolgt. An dieser Stelle können alle Abonnements angesehen und ggf. gelöscht werden.

#### <span id="page-8-1"></span>Anmerkung zur eMailadresse

Bitte nur private und keine geschäftlichen eMailadressen verwenden, um keine Schwierigkeiten im Berufsumfeld zu bekommen. Diese Empfehlung betrifft natürlich nicht Nutzer aus dem grünen Bereich mit kommerziellem Hintergrund.

#### <span id="page-8-2"></span>Beendigung der Teilnahme am Forum

Sicherlich kann der Zeitpunkt kommen, an dem das Forum aus persönlichen Gründen nicht mehr genutzt wird. Dazu gibt es zwei Möglichkeiten:

- Forum nicht mehr nutzen
- Mitgliedskonto löschen

Die erste Möglichkeit hat den Vorteil, dass zu einem späteren Zeitpunkt die Nutzung unter dem bestehenden Nutzernamen wieder aufgenommen werden kann. Bei Bedarf können ja alle Hinweisinformationen, die das Forum an die private E-Mailadresse schickt, unterbunden werden (siehe [Einstellungen ändern\)](https://forum.2-ventiler.de/vbboard/profile.php?do=editoptions). Die zweite ultimative Möglichkeit ist eine formlose Mail an die Administratoren [\(info@2-ventiler.de\)](mailto:info@2-ventiler.de), am besten mit dem Betreff "User löschen" unter Angabe von Usernamen und Mailadresse, wodurch der Account (Nutzerkonto) inkl. personenbezogenen Daten gelöscht wird. Alle Beiträge des Nutzers erscheinen dann mit der Kennung Gast.

Bei beiden Methoden gilt: Die erstellten Beiträge bleiben erhalten und werden nicht gelöscht.

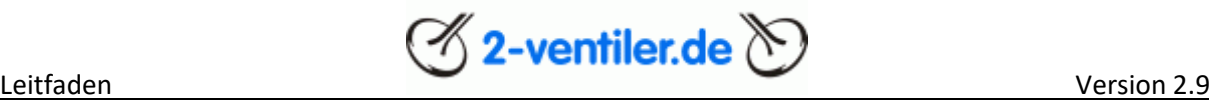

### <span id="page-9-0"></span>Kapitel 3 Beiträge schreiben

#### <span id="page-9-1"></span>Beitrag erstellen

Vor dem Erstellen eines Beitrages sollte die Rubrik ausgewählt werden, unter der der Beitrag erscheint. In der Ansich[t Forum](https://forum.2-ventiler.de/vbboard/forum.php) sind alle aktuellen Rubriken zu sehen, unter der Beträge erstellt werden können. Dazu die betreffende Rubrik anklicken und mit "Thema erstellen" einen neuen Beitrag schreiben. Es wird ein Editor (Textbeschreibungsfeld) geöffnet:

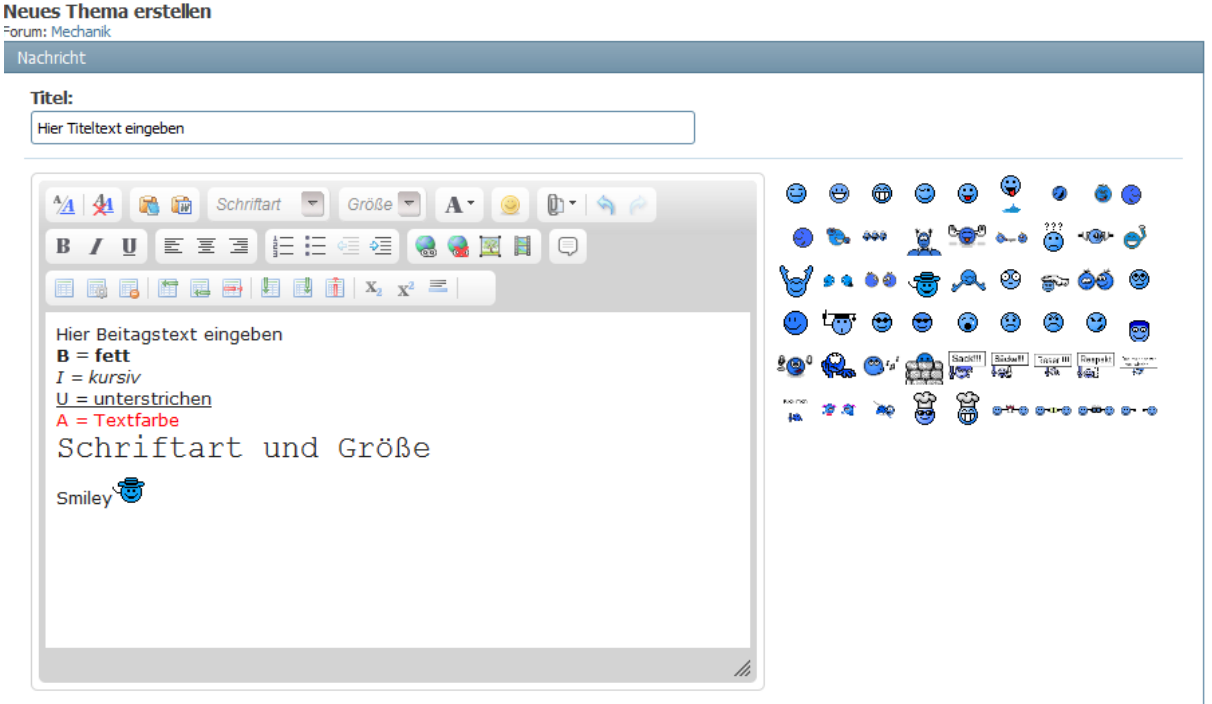

Zuerst ist einen betreffenden Titel in die oberste Zeile zu schreiben, danach den Text in das Textfeld. Soll ein Text im Textfeld besonders hervorgehoben werden, so ist der Textteil mit der Maus zu markieren und mit B = fett, I = kursiv, U = unterstrichen zur formatieren. Mit A kann die Textfarbe, Schriftart und Größe dementsprechend geändert werden. Um ein Smiley (animierte Bildchen, rechts vom Editor) im Text einzufügen, mit der Maus das entsprechende Smiley festklicken und in die betreffende Textpassage hinüberziehen.

Zum Üben kann in der Rubri[k Test](https://forum.2-ventiler.de/vbboard/forumdisplay.php?90-Test) ein Testbeitrag erstellt und darauf geantwortet werden.

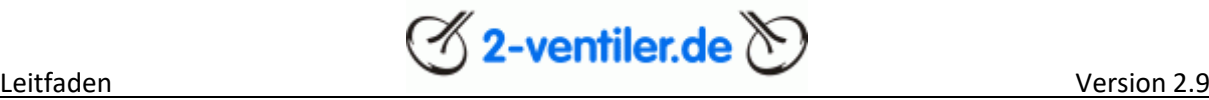

#### <span id="page-10-0"></span>Beitrag beantworten

Um auf einen Beitrag zu antworten, kann ohne Bezug direkt mit "antworten" oder mit Bezug zu einem bestimmten Beitrag mit "zitieren" eine Antwort geschrieben werden.

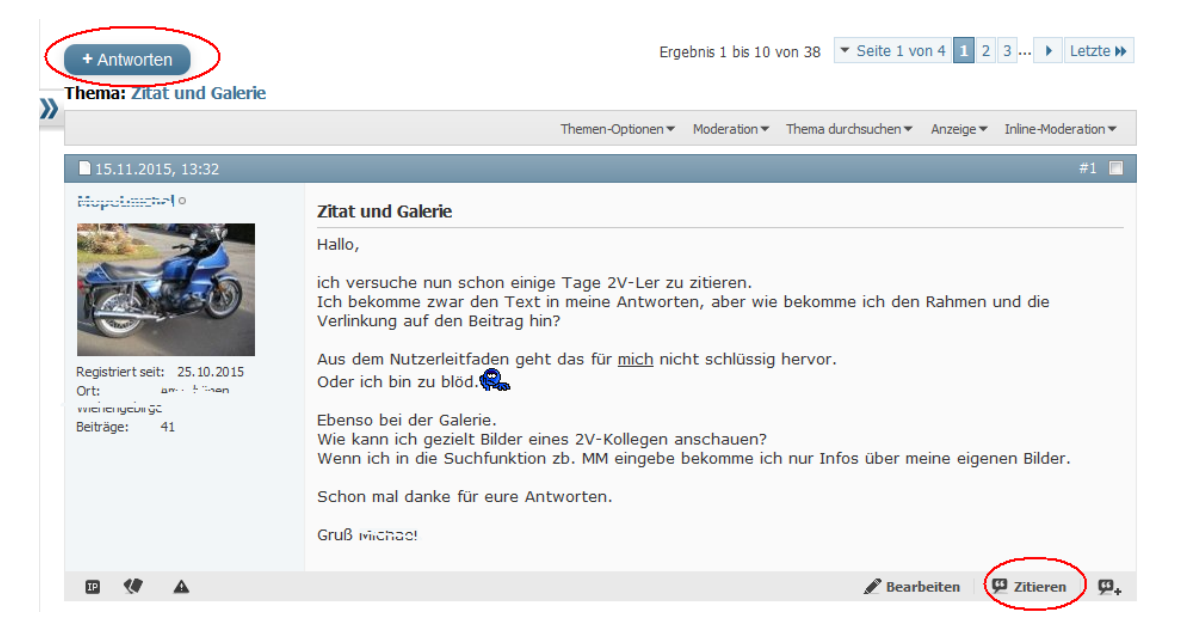

Beitrag beantworten ohne Zitieren: Mit "Antworten" auswählen wird wieder der Editor, wie oben beschrieben, geöffnet, ein leeres Textfeld erscheint und kann beschrieben werden.

Beitrag beantworten mit Zitieren: Mit "Zitieren" auswählen wird wieder der Editor, wie oben beschrieben, geöffnet, jedoch wird der betreffende Text mit in das Textfeld kopiert.

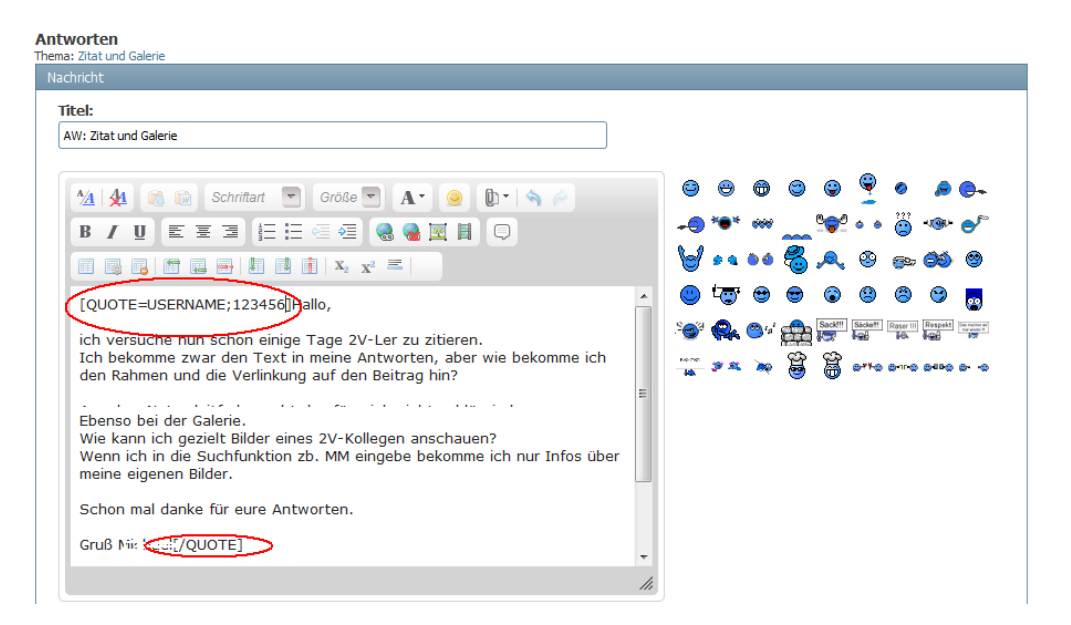

Wichtig: Das Zitat beginnt mit [QUOTE=USERNAME; ZAHL], dann der zitierte Text und endet mit [/QUOTE]. Eckige Klammern und deren Inhalt dürfen nicht geändert werden, da das System sonst diesen Textteil nicht als Zitat erkennt und teilweise nur noch Textfragmente ausweist. Oberhalb oder unterhalb der mit [Quote …/Quote] gekennzeichnetem Text kann nun die eigene Antwort hinzugefügt

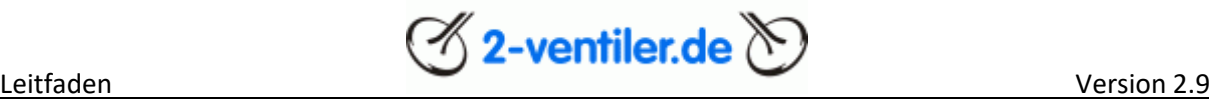

werden. Mit "Vorschau" kann das Ergebnis vorab angeschaut werden, mit "Antworten" wird die Antwort veröffentlicht.

Soll nur ein Teil des Textes zitiert werden, so kann der überflüssige Teil entfernt werden. Auch hier wieder darauf achten, dass die eckigen Klammern inkl. Inhalt nicht verändert werden.

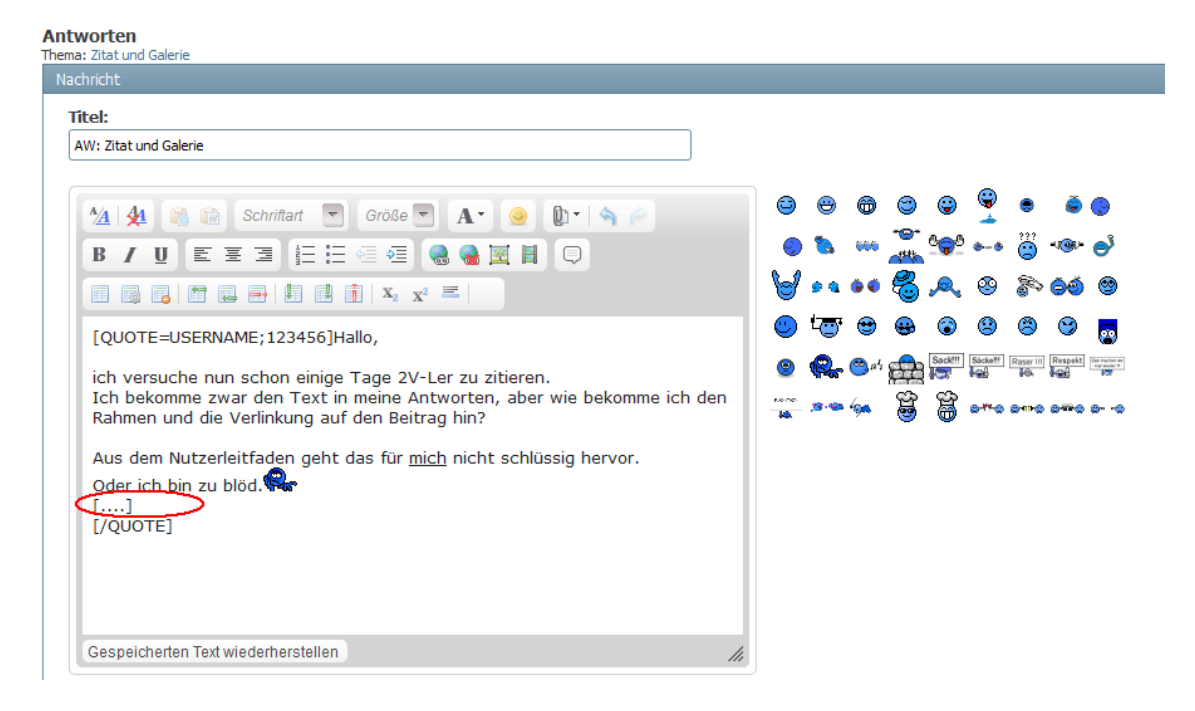

Antwort an richtiger Stelle im Zitat setzen:

Soll innerhalb des zitierten Textes die eigene Antwort stehen, so sollte zuerst mal für etwas Platz an der Stelle durch einfügen von Leerzeilen erfolgen:

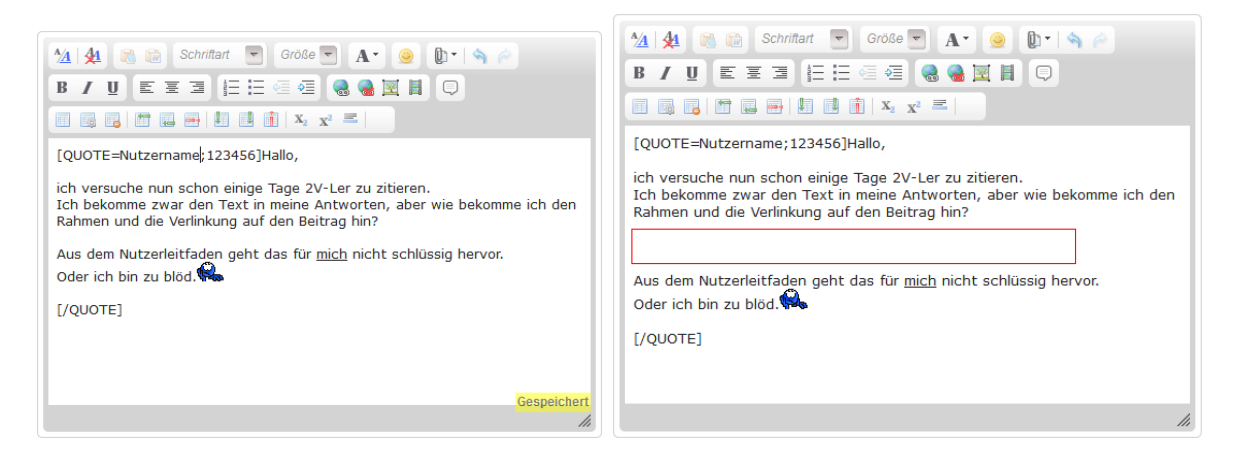

Nun muss das Zitat beendet werden, ein eigener Text wird eingefügt und das Zitat muss wieder beginnen:

- [/QUOTE] einfügen
- Text einfügen
- [QUOTE=*Name -des-Nutzers*;*Nummer*] einfügen.

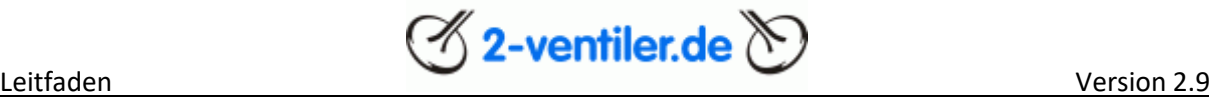

Am besten geht das, wenn die betreffenden Zeilen einfach kopiert werden (hier mal farbig markiert, bitte schwarz lassen):

- [/QUOTE] einfügen
- Text einfügen
- [QUOTE=*Name -des-Nutzers*;*Nummer*] einfügen.

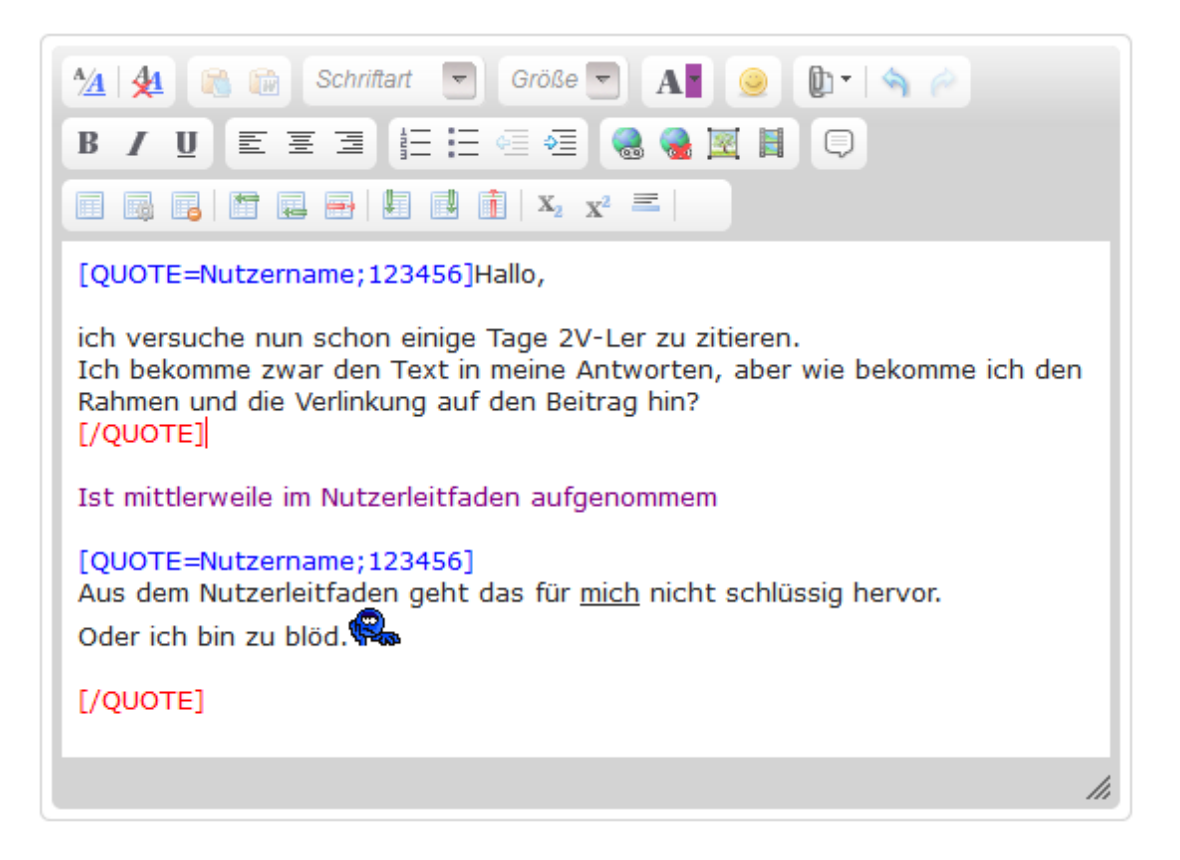

#### Und hier das Ergebnis:

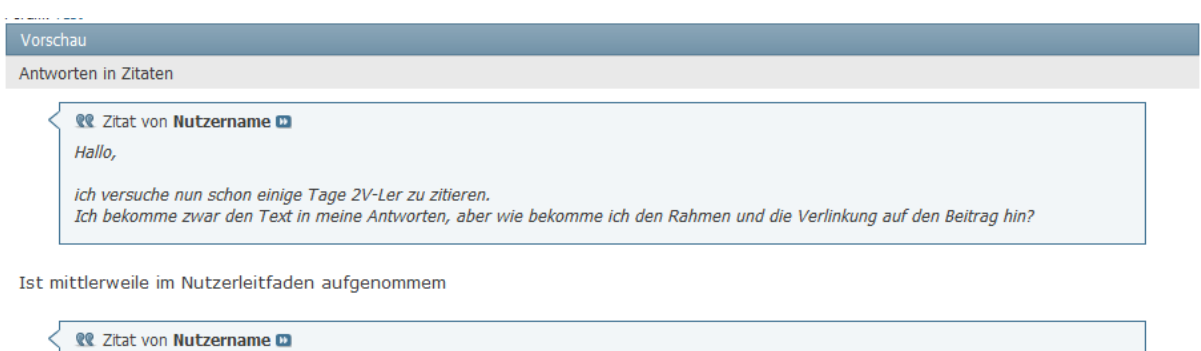

Aus dem Nutzerleitfaden geht das für mich nicht schlüssig hervor. Oder ich bin zu blöd.

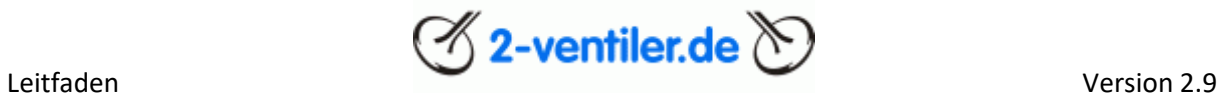

Mehrere Beiträge gleichzeitig beantwortet: Die betreffenden Beiträge sind mit folgendem Symbol am rechten unteren Rand der Beiträge auszuwählen (es erscheint ein Haken) und mit zitieren zu öffnen.

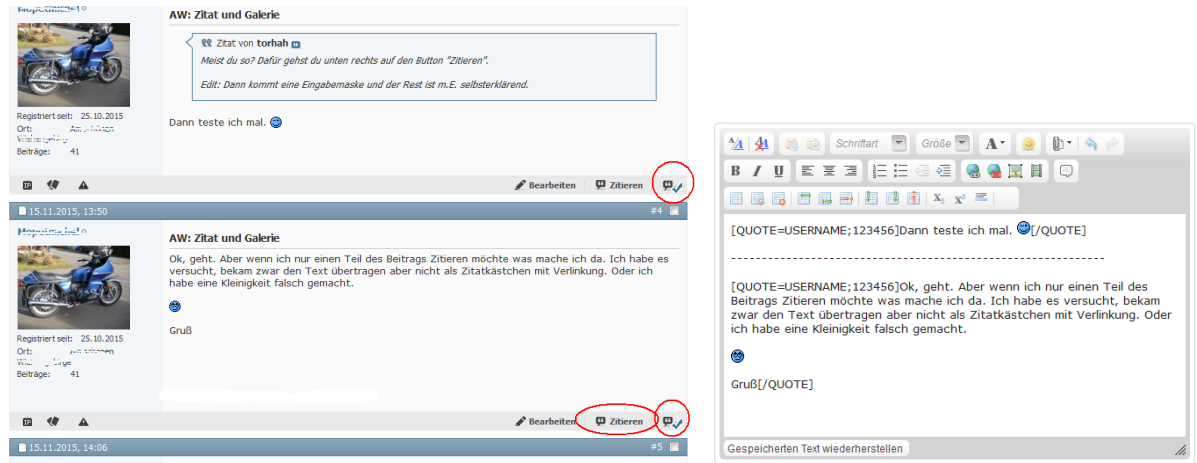

Nun erscheinen alle betreffenden Kommentare untereinander (die Trennlinie wurde zur besseren Unterscheidung der beiden Zitate eingefügt).

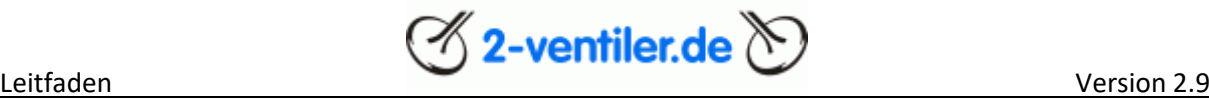

#### <span id="page-14-0"></span>Beitrag mit Link

Um einen Link, d.h. einen Verweis auf eine andere Seite, einzufügen, wie folgt vorgehen: Betreffenden Text, welcher den Link beinhalten soll, markieren, Link-Symbol (roter Kreis, linkes Symbol) anwählen und in die URL-Zeile die betreffende Webseite einfügen.

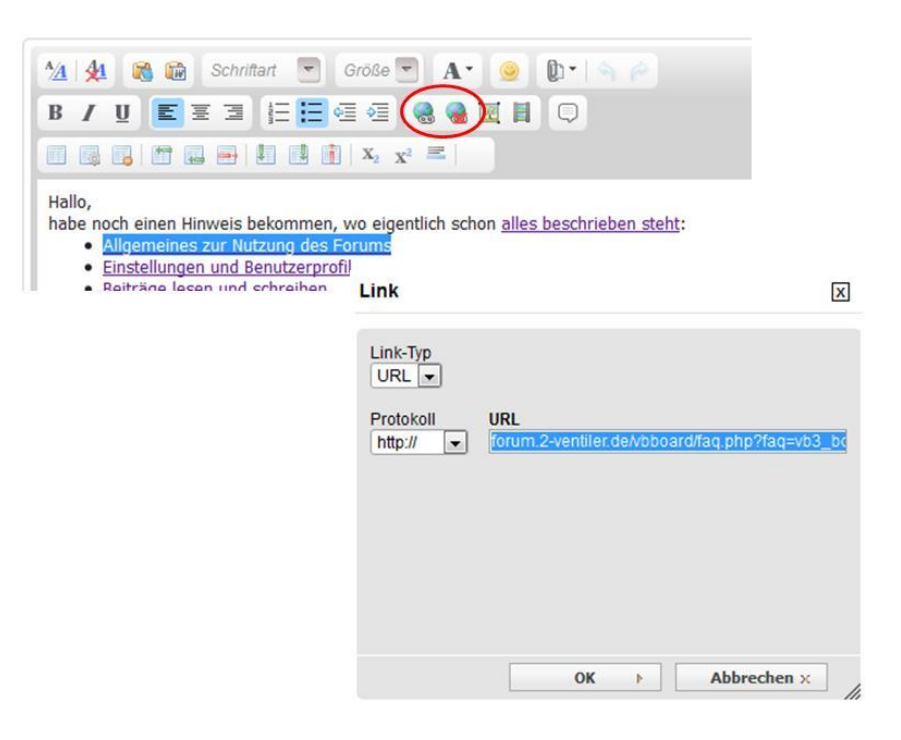

#### <span id="page-14-1"></span>Beitrag ändern

Es können immer nur die eigenen Beiträge geändert werden. Dazu den zu ändernden Beitrag auswählen und mit "bearbeiten" im Editor öffnen. Die betreffende Textpassage kann nun abgeändert und mit "Änderungen speichern" abgespeichert werden.

#### <span id="page-14-2"></span>Beitrag melden

Am linken unteren Rand eines Beitrags gibt es ein kleines "Verkehrsschild" (Funktion Beitrag / PN melden), über den jeder Nutzer Beiträge an die Administratoren melden kann, die vermutlich gegen die Forenregeln verstoßen. Diese Funktion ist nur bei Regelverstößen zu nutzen, d.h. bitte sorgsam damit umgehen.

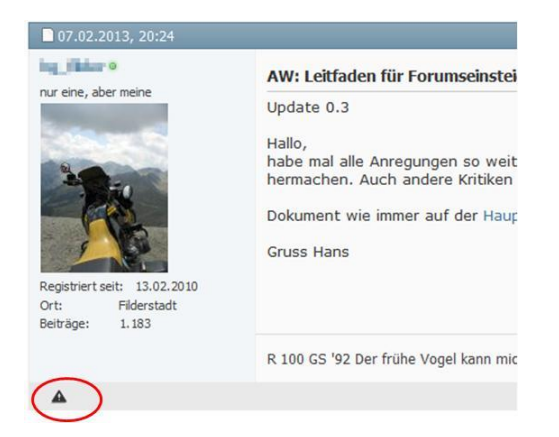

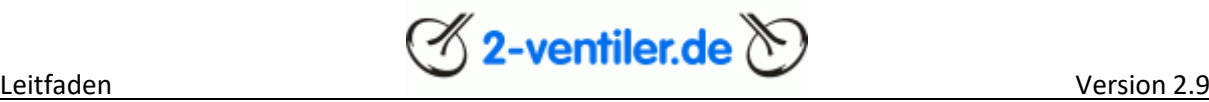

#### <span id="page-15-0"></span>Kapitel 4 Beitrag mit Bildern erstellen

Die hier beschriebene Methode gilt für Bilder, aber auch für PDF-Dokumente.

Die beste Vorgehensweise ist, zuerst den Text komplett im Editor zu schreiben. Im nächsten Schritt werden alle Bilder ins Forum geladen, um sie später an den richtigen Punkten einzusetzen. Dazu im Editor rechts oben die Büroklammer direkt – und nicht das kleine Dreieck – anklicken.

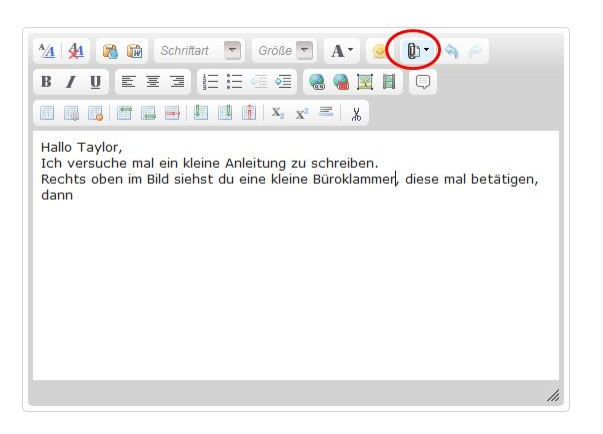

Es öffnet sich ein Dialogfenster. Mit "Durchsuchen" auf dem Rechner die Bilder, die in den Text sollen, auswählen (1). Sind max. 5 Bilder ausgewählt, diese mit "Hochladen" (2) an den Server zu übermitteln. Bitte warten, bis die Dialogfelder wieder leer sind. Schiebt man den Fensterbalken rechts (3) nach unten, können die übermittelten Bilder (4) überprüft werden. Dialog mit "Fenster schließen" (5) beenden.

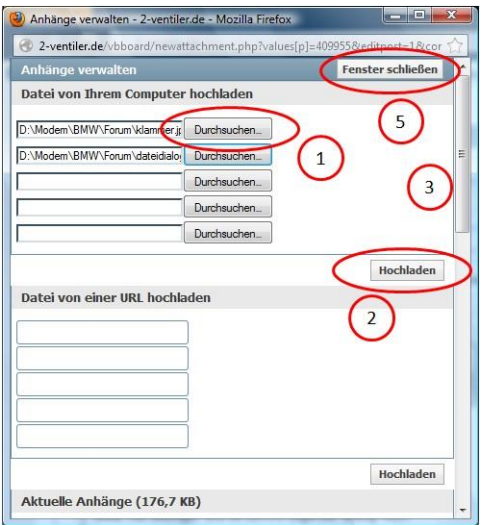

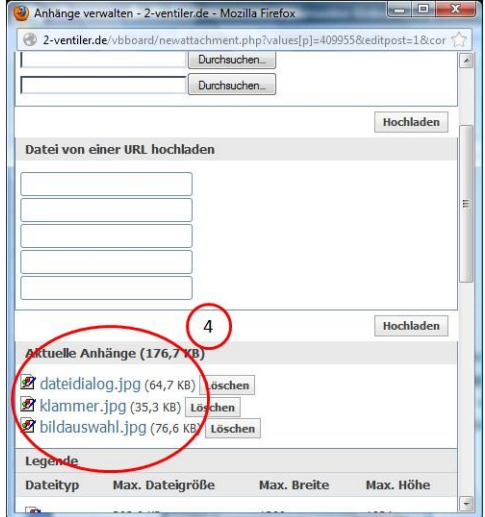

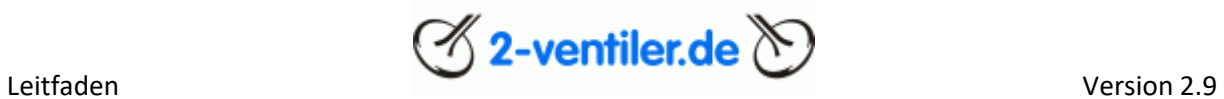

Nun an die Stelle gehen, an der das Bild einfügt werden soll und mit dem Pfeil rechts der Klammer das Bild auswählen, welches eingefügt werden soll.

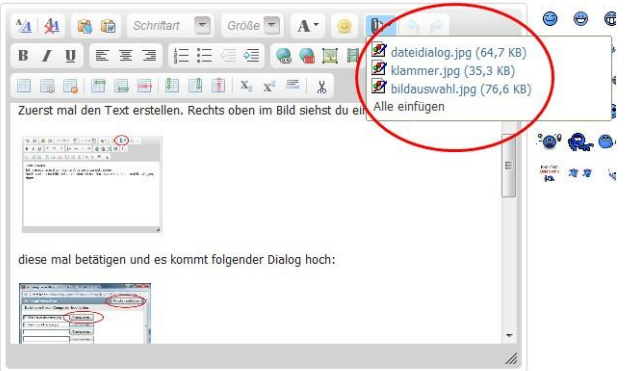

Dies ist für jedes Bild zu wiederholen.

Kleiner Tipp: Die Bilder auf ein erträgliches Format zu beschränken (z.B. 1024x768), damit das Laden nicht so lange dauert. Im Kapitel 6 wird die Prozedur beschrieben.

#### <span id="page-16-0"></span>Bilder entfernen

Editor aufrufen, Bild mit Maus markieren, rechte Maustaste und löschen (6). Danach wieder die Klammer auswählen und das Bild, was nicht mehr benötigt wird, ebenfalls löschen (7).

**Contract Contract** 

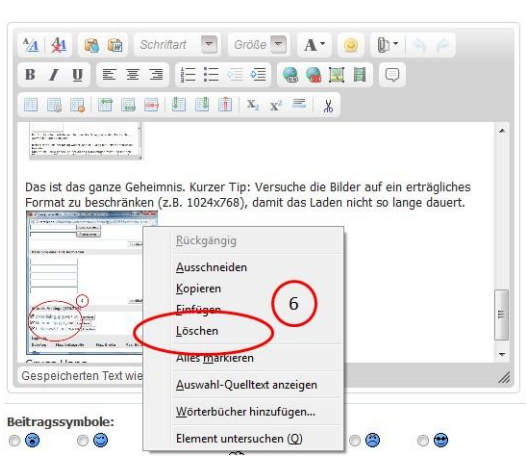

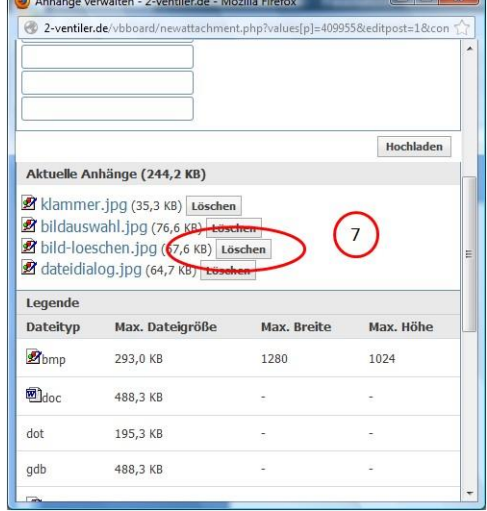

 $\blacksquare$ 

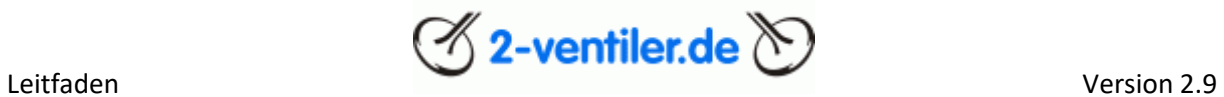

#### <span id="page-17-0"></span>Bilder mit dem iPad einfügen

Bilder auf dem iPad erstellen und Editor aufrufen. Klammer oben rechts anklicken und es geht ein neues Fenster auf. Datei auswählen,

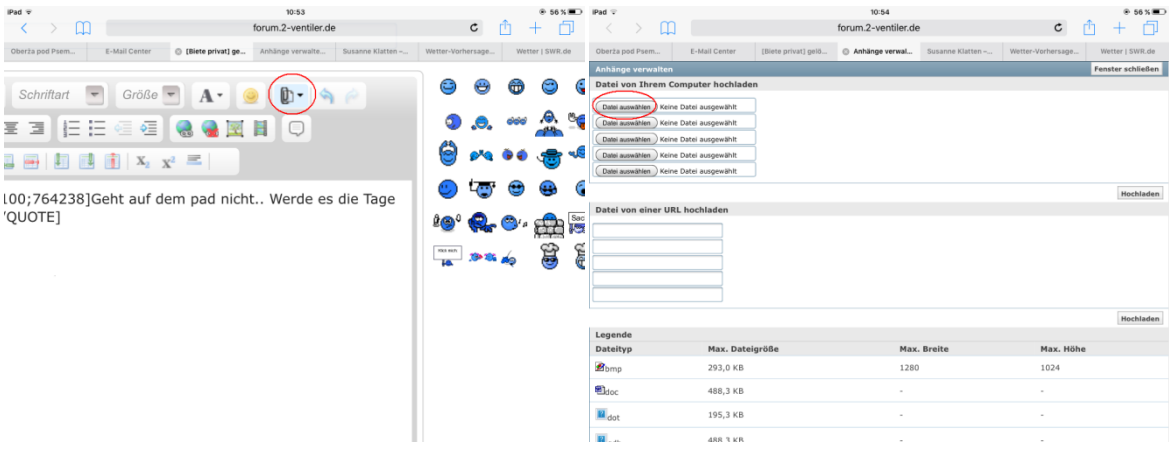

Photomediathek und Bild auswählen, danach hochladen und den Dialog schließen.

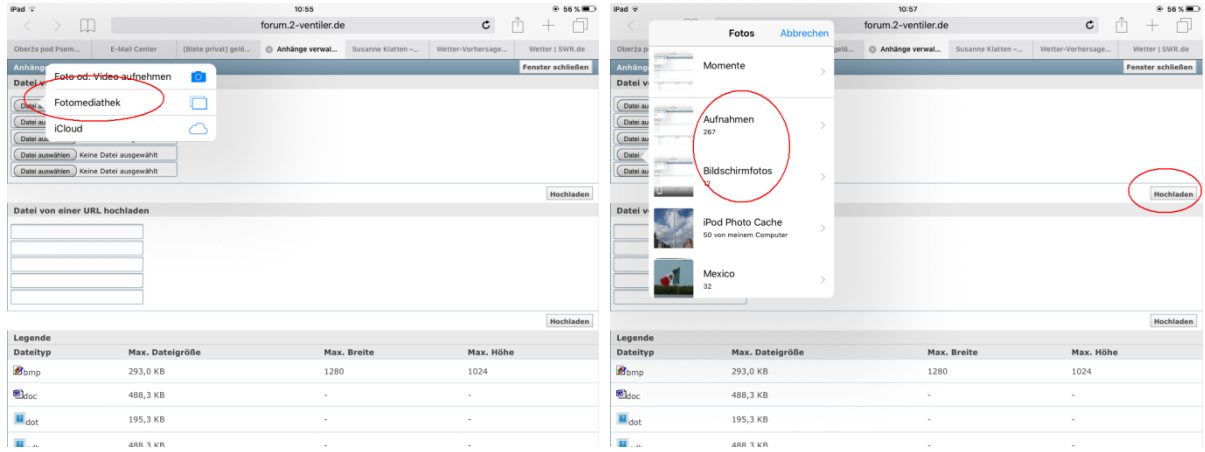

Wichtig: Die Tastatur muss sichtbar sein! Klammer mit dem kleinen Dreieck anklicken, Bilder auswählen und einfügen. Mit speichern den Dialog schliessen.

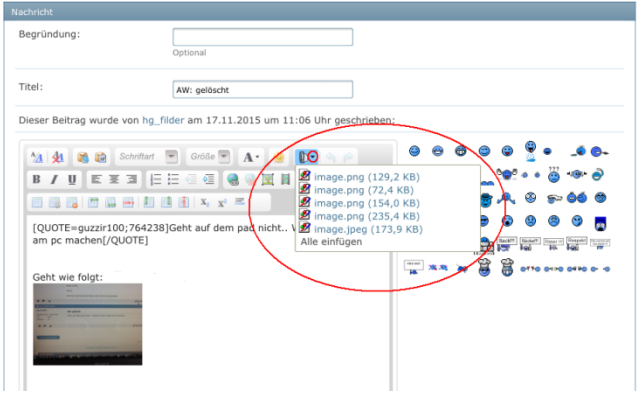

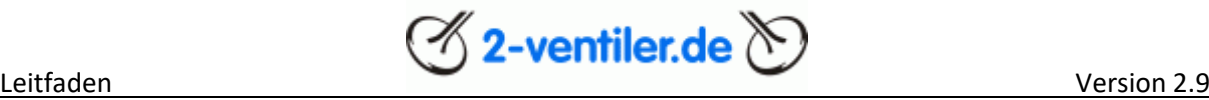

#### <span id="page-18-0"></span>Bilder vergrößert darstellen

Für den Fall, dass eingebettete Bilder in einem größeren Format dargestellt werden sollen, ist wie folgt vorzugehen. Bild doppelt anklicken, so dass ein Dialogfenster erscheint. In diesem Dialogfenster dann die Größe "Mittelgroß" oder "Groß" anklicken und mit "OK" bestätigen.

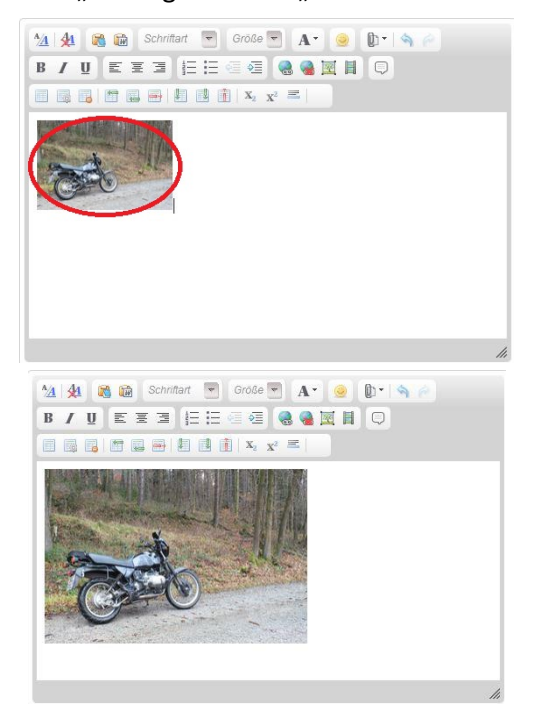

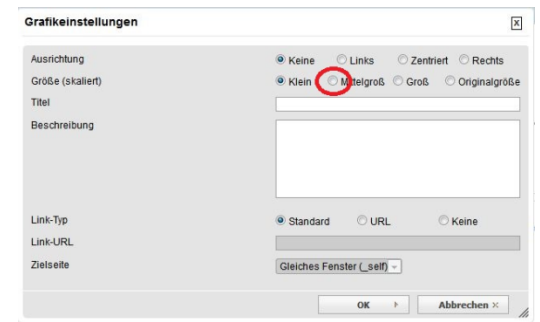

#### <span id="page-18-1"></span>Probleme in der Darstellung

Fall 1: Wenn die Bilder in einem grauen Kasten am Ende des Textes erscheinen (8), wurden sie zwar hochgeladen, aber nicht wie auf Seite zwei oben beschrieben zugeordnet. An die Stelle gehen, an das Bild erscheinen soll und mit den Pfeil neben der Büroklammer das richtige Bild auswählen. Oder aber das Bild wird nicht mehr benötigt, d.h. Bild wurde gelöscht, aber als Anhang, wie unter Bild entfernen beschrieben, nicht entfernt. Dialog öffnen, dass betroffene Bild auswählen und löschen (7).

Fall 2: Bild wurde als Anhang gelöscht, erscheint aber im Text als blaue Referenz ohne Zuordnung (9), blauen Text einfach im Editor löschen.

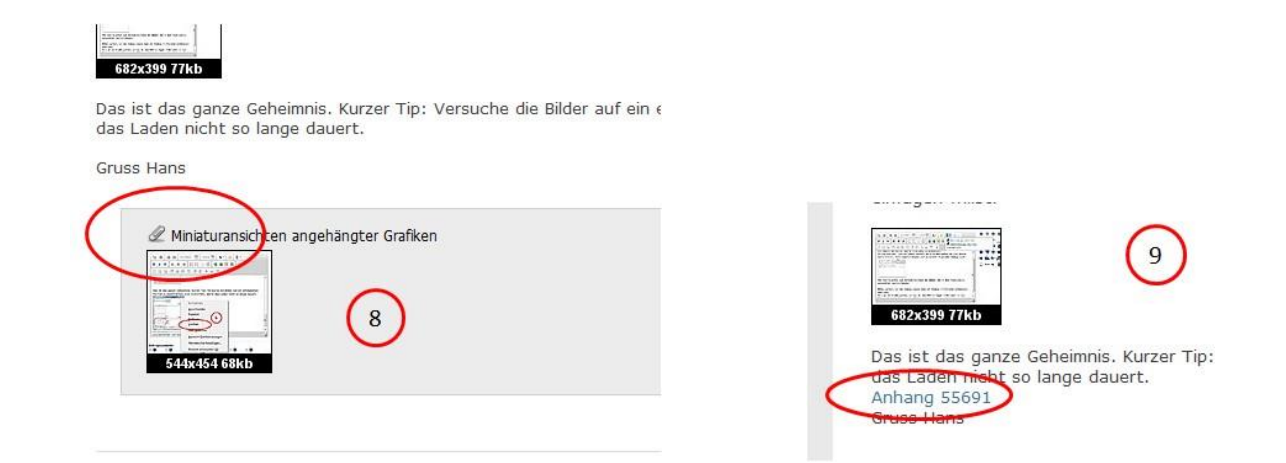

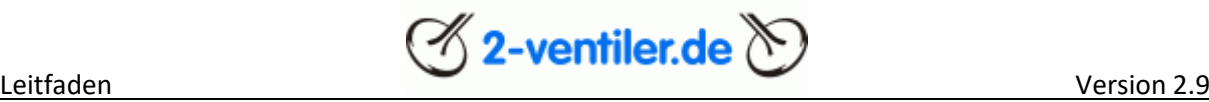

#### <span id="page-19-0"></span>Bilder verlinken im Beitrag

Bilder, für das keine Bildrechte (Copyright) vorhanden sind, dürfen im Forum nur als Link von anderen Webseiten eingebunden werden.

Editor öffnen und an die Stelle im Text gehen, indem ein Bild eingefügt werden soll. Durch anklicken des Bild-Symbols (1) wird der Dialog "Grafik einfügen" geöffnet (2). Hier "von einer URL" anklicken, die URL (Link zum Bild) eintragen und WICHTIG: "Grafik von einer URL laden und im Forum speichern" deaktivieren! Mit OK den Dialog abschließen.

Nochmals im Editor das verlinkte Bild überprüfen (3) und danach den Editor mit speichern schließen. Soll der Link geändert werden, Editor öffnen und links oben den Editor in der Ansicht umstellen (4). Zwischen "[IMG] *LINK* [/IMG]" kann der Link angepasst werden. Mit "Änderungen speichern" den Vorgang abschließen.

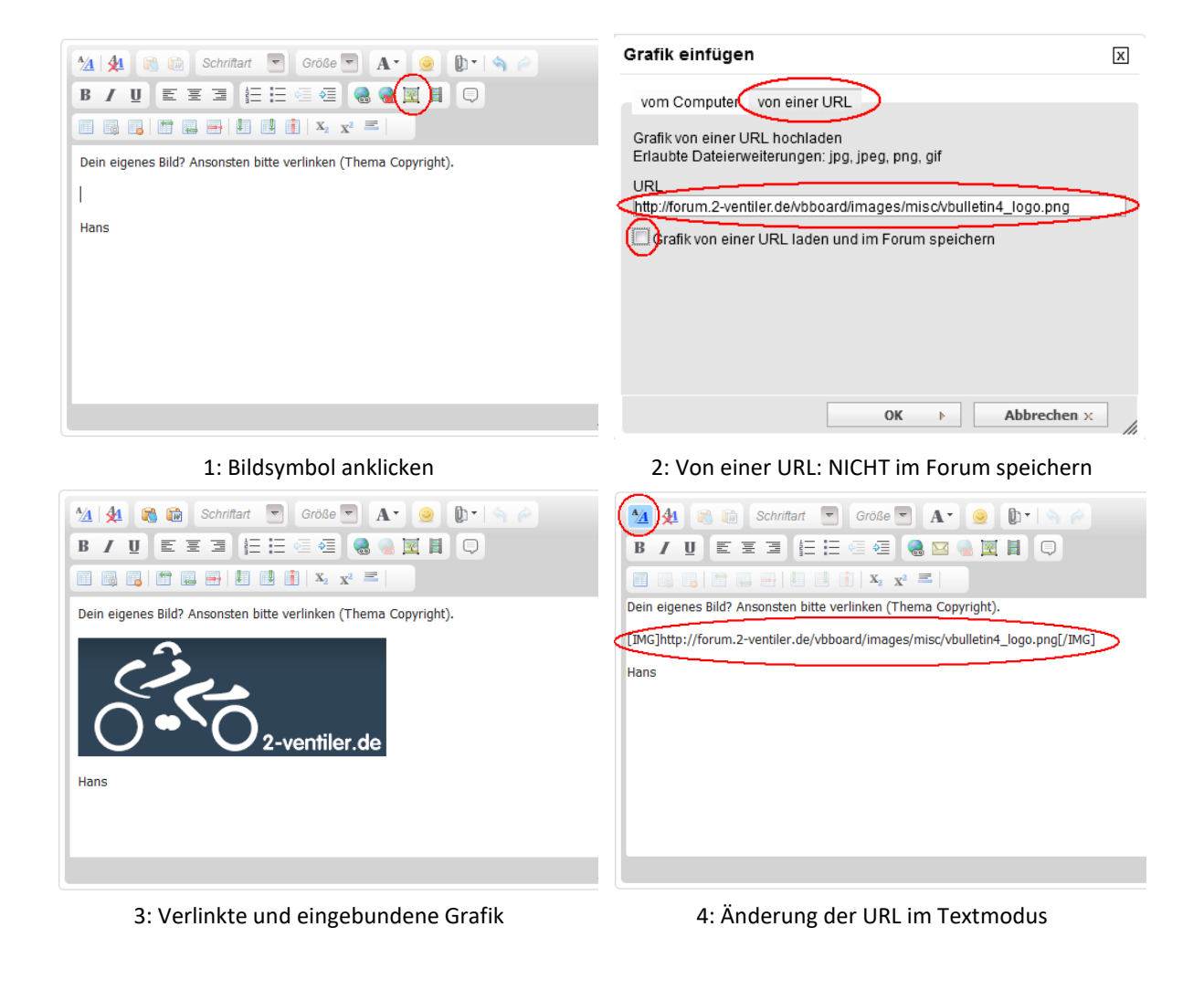

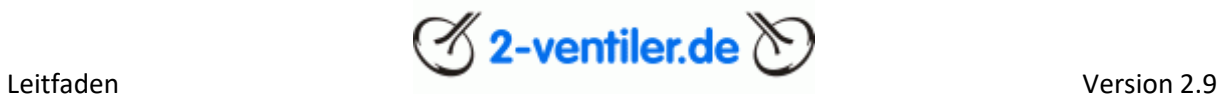

### <span id="page-20-0"></span>Kapitel 5 Persönliche Nachrichten (PN)

Im Forum gibt es zwei Optionen, Personen Nachrichten direkt zu senden. Die Standard-Variante ist die PN (Persönliche Nachricht), als weitere Variante ist der Versand als E-Mail. Bei PN verbleibt die Nachricht im PN-Bereich des Adressaten, bei E-Mail wird die Nachricht als Mail an die Mailadresse des Adressaten versandt.

#### <span id="page-20-1"></span>Schreiben einer PN

Über "Benutzerkontrollzentrum" - "[Neue Nachricht](https://forum.2-ventiler.de/vbboard/private.php?do=newpm)" wird ein Editor geöffnet. Im Empfängerfeld ist der Benutzername des Adressaten einzutragen. Im Textfeld die Nachricht selbst, wobei die Textformatierung gleich dem der Beitragserstellung (siehe Kapitel 3 Beitrag erstellen) ist.

Einfacher ist es, wenn aus einem Beitrag eines Nutzers eine PN erstellt werden soll. Links oben den Benutzernamen anklicken, so dass ein Auswahlfeld erscheint:

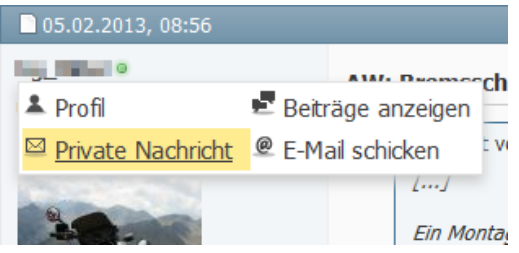

Private Nachricht anwählen und der Editor wird geöffnet und der Nutzername steht im Empfängerfeld.

#### <span id="page-20-2"></span>PN lesen

Über "Benutzerkontrollzentrum" - Private Nachtrichten - [Posteingang](https://forum.2-ventiler.de/vbboard/private.php?folderid=0) werden alle eingegangenen PN angezeigt, Private Nachtrichten - [Postausgang](https://forum.2-ventiler.de/vbboard/private.php?folderid=-1) werden alle rausgeschickten PN angezeigt. Durch anklicken können diese gelesen und beantwortet werden.

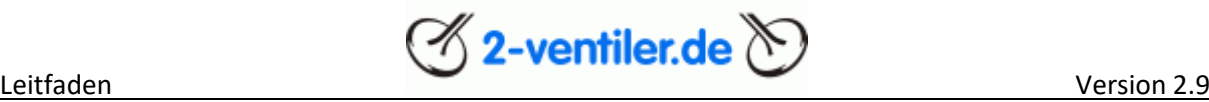

### <span id="page-21-0"></span>Kapitel 6 Bilder bearbeiten am Beispiel der Software IrfanView

#### <span id="page-21-1"></span>Programm installieren

Auf dem Markt gibt es jede Menge guter Software zur Bildbearbeitung. An dieser Stelle wird exemplarisch am Beispiel IrfanView beschrieben, wie zu Forumszwecken Bilder anzupassen sind.

Die Software gibt es auf de[r Homepage von IrfanView,](http://www.irfanview.com/) welche kostenfrei ist. Zum Bearbeiten sind zwei Dateien aus dem Internet zu laden: IrfanView und Plugins/AddOns. Nach dem Laden sind beide Dateien nacheinander zu installieren und das Programm zu starten. Über "Options" - "Change Language" -"Deutsch.DLL" auswählen, so dass das Programm in Deutsch genutzt werden kann.

#### <span id="page-21-2"></span>Bild verkleinern

Um Bilder in das Forum hochzuladen, ist es sinnvoll, diese auf das maximale Format von ca. 1024 x 768 zu beschränken. Dabei wird auch die Dateigröße des Bildes erheblich verkleinert, was sich positiv auf die Transferzeiten zum hochladen bzw. ansehen auswirkt.

IrfanView öffnen und das Bild laden, d.h. mit "Datei öffnen" betreffendes Bild auswählen und öffnen.

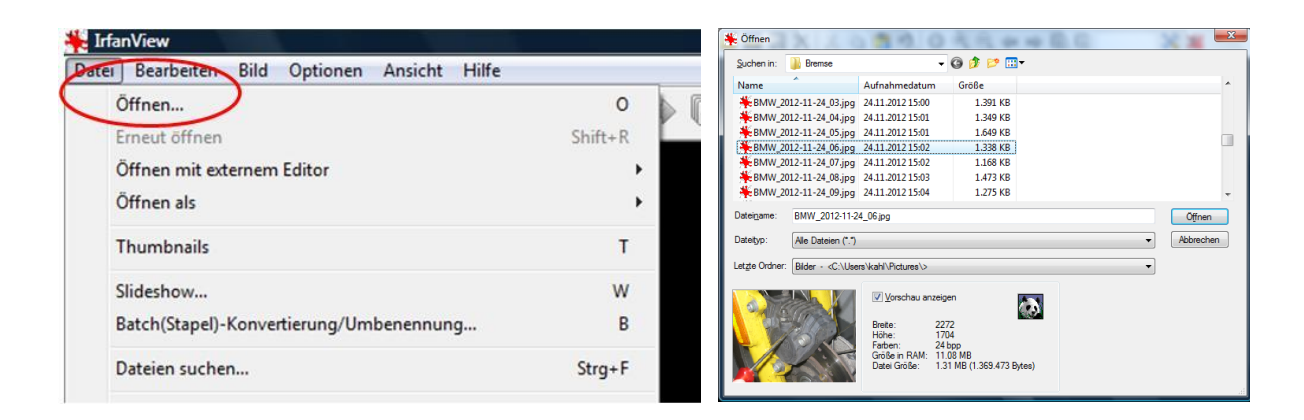

Über den Dialog "Bild" - "Größe ändern" das Bild wie folgt verkleinern:

Breite mit z.B. 1024 vorgeben, die Höhe ermittelt sich von selbst (proportional muss angeklickt sein).

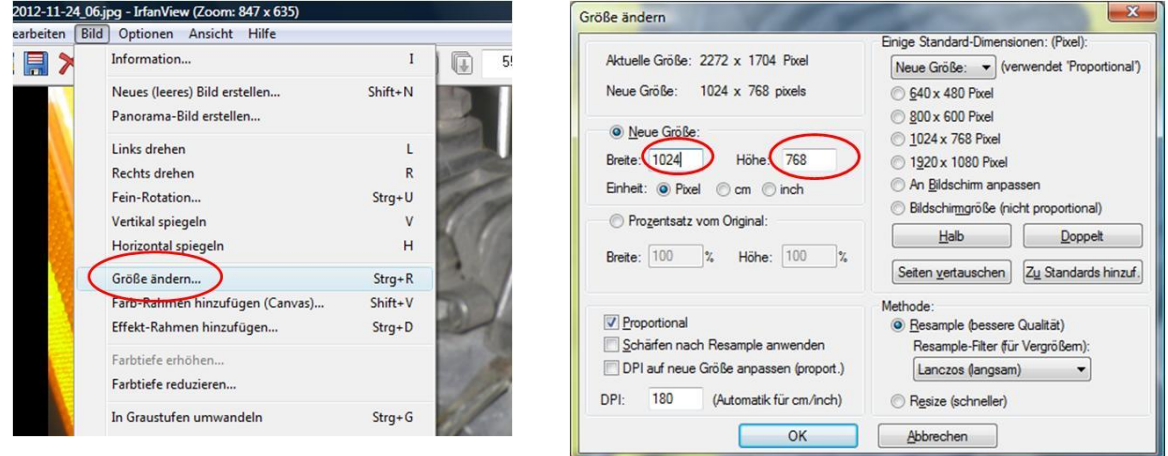

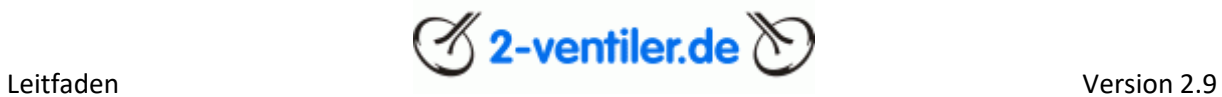

Das verkleinerte Bild mit "Datei" – "Speichern unter" Verzeichnis, neuem Dateinamen und Formatangabe (JPG) abspeichern, da sonst das originale Bild überschrieben wird.

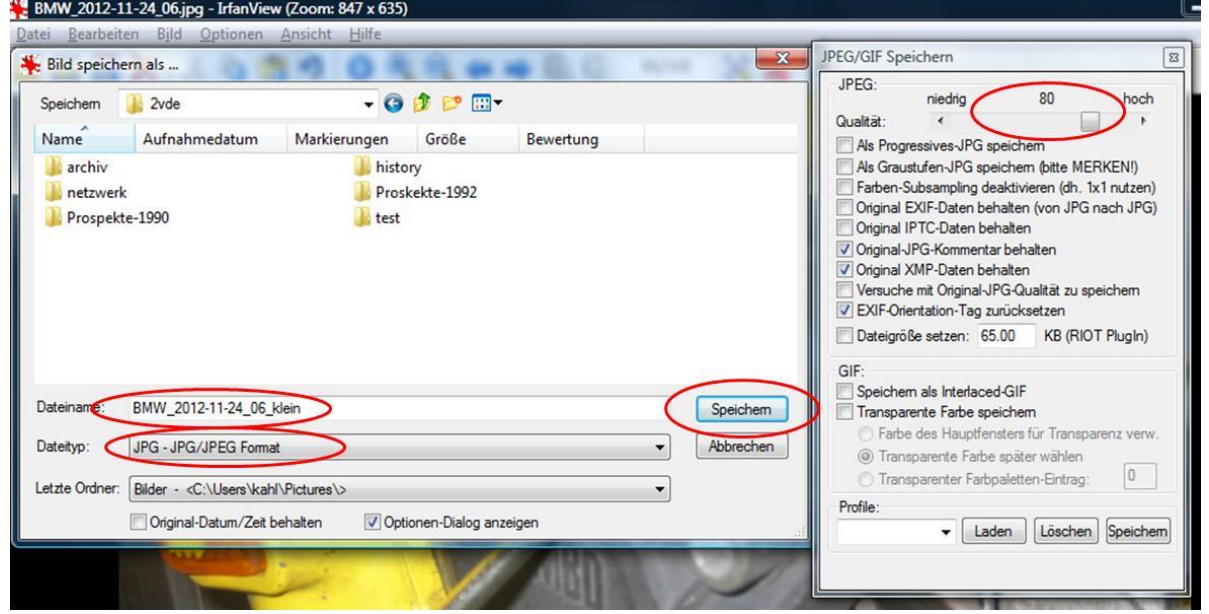

#### <span id="page-22-0"></span>Bild drehen

Werden Bilder im Forum "falsch" herum dargestellt, so sind das Bilder mit Lagekennung (EXIF-Eintragungen). Dies kann die Forensoftware nicht auslesen. Um die Bilder dennoch richtig herum darzustellen, können diese mit IrfanView gedreht werden.

Als erstes bei Optionen -> Einstellungen -> Bild automatisch drehen den Haken entfernen.

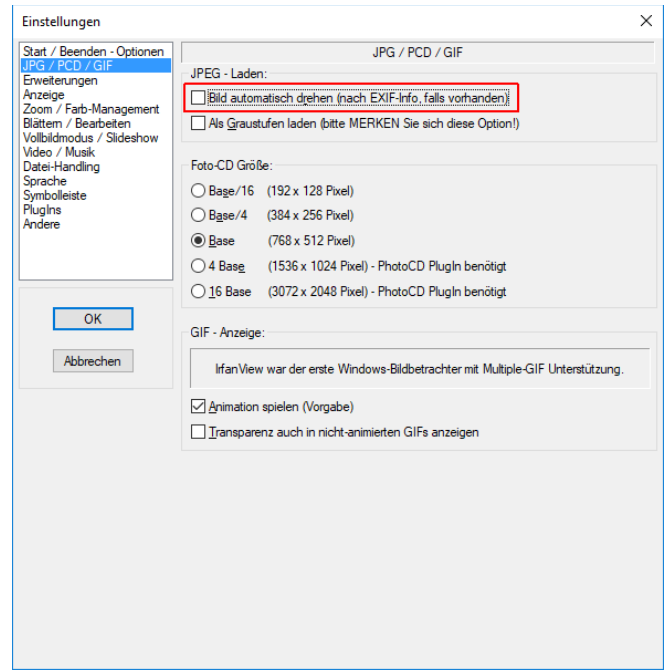

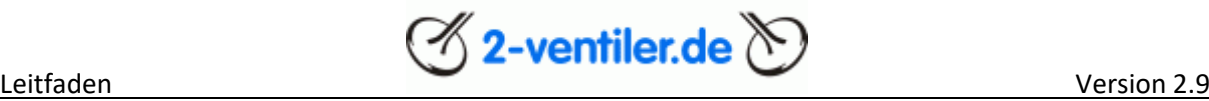

Drehen des Bildes selber dann wie folgt: Bild laden (siehe Bild verkleinern) und über "Optionen" – "JPG – verlustfreie Rotation" Bild in richtige Lage drehen.

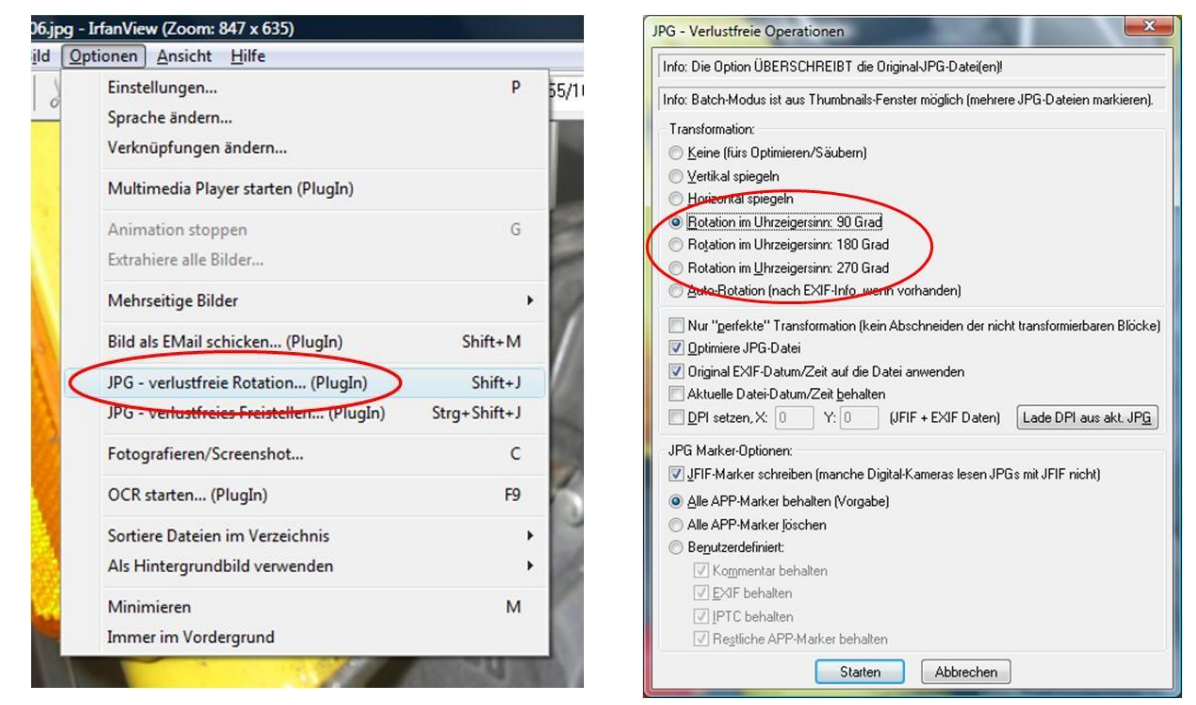

Hierbei sind je nach Ausgangslage drei verschiedene Drehwinkel möglich. Alternativ können über diesen Dialog auch weitere Operationen ausgeführt werden.

Tipp: Steht unter "Optionen" – "JPG – verlustfreie Rotationen" nicht zur Verfügung, muss die Datei Plugins/AddOns nachinstalliert werden (siehe Programm installieren).

Bildfragment ausschneiden und als neues Bild abspeichern

Bild mit IrfanView öffnen. Um den Ausschnitt auszuwählen, wie folgt vorgehen: "Bearbeiten" – "Zeichen-Dialog anzeigen" und den Pfeil anwählen

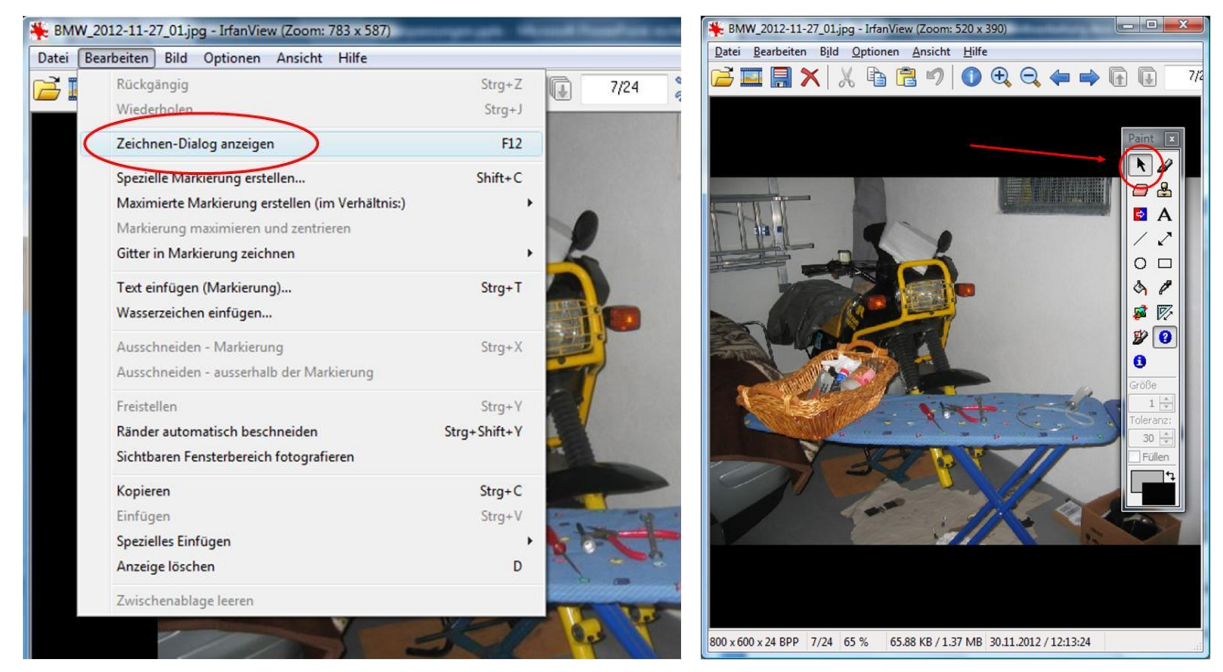

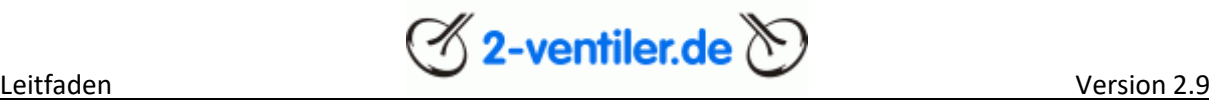

Als nächstes den Bildausschnitt, welches ausgewählt werden soll, markieren, d.h. links oben beginnen und einen "Kasten" nach rechts unten "zeichnen".

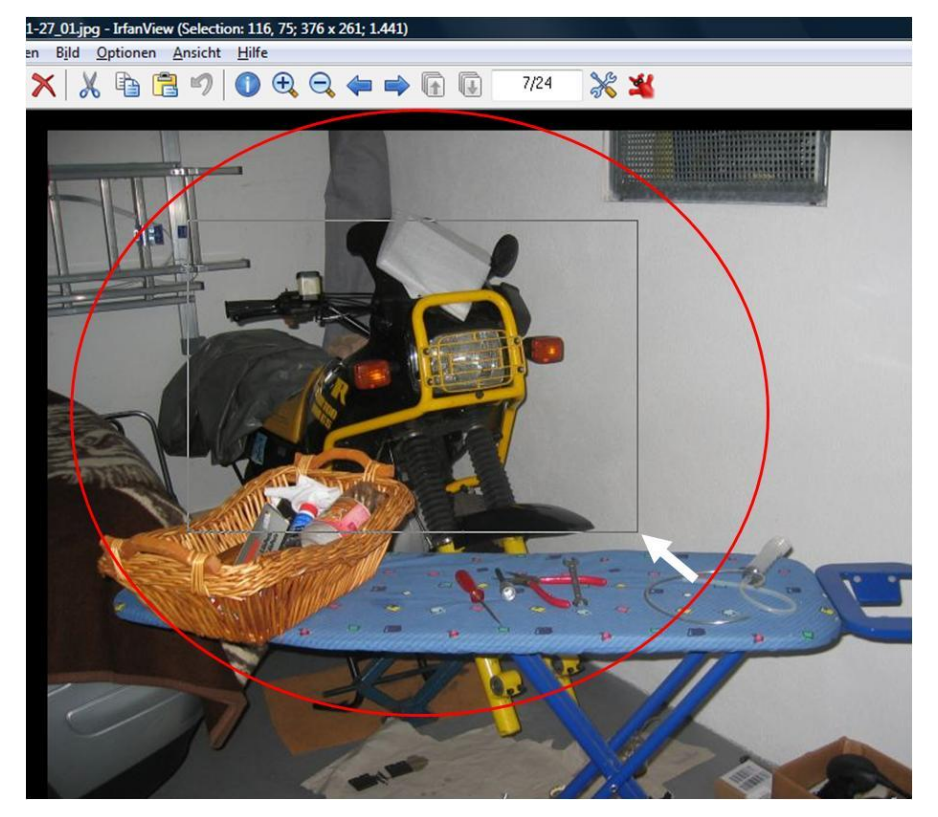

Nun den Ausschnitt kopieren, Anzeige löschen, Ausschnitt einfügen und speichern:

- "Bearbeiten" "Kopieren"
- "Bearbeiten" "Anzeige löschen"
- "Bearbeiten" "Einfügen"
- "Bearbeiten" "Speichern unter" neuen Dateinamen im JPG-Format vergeben.

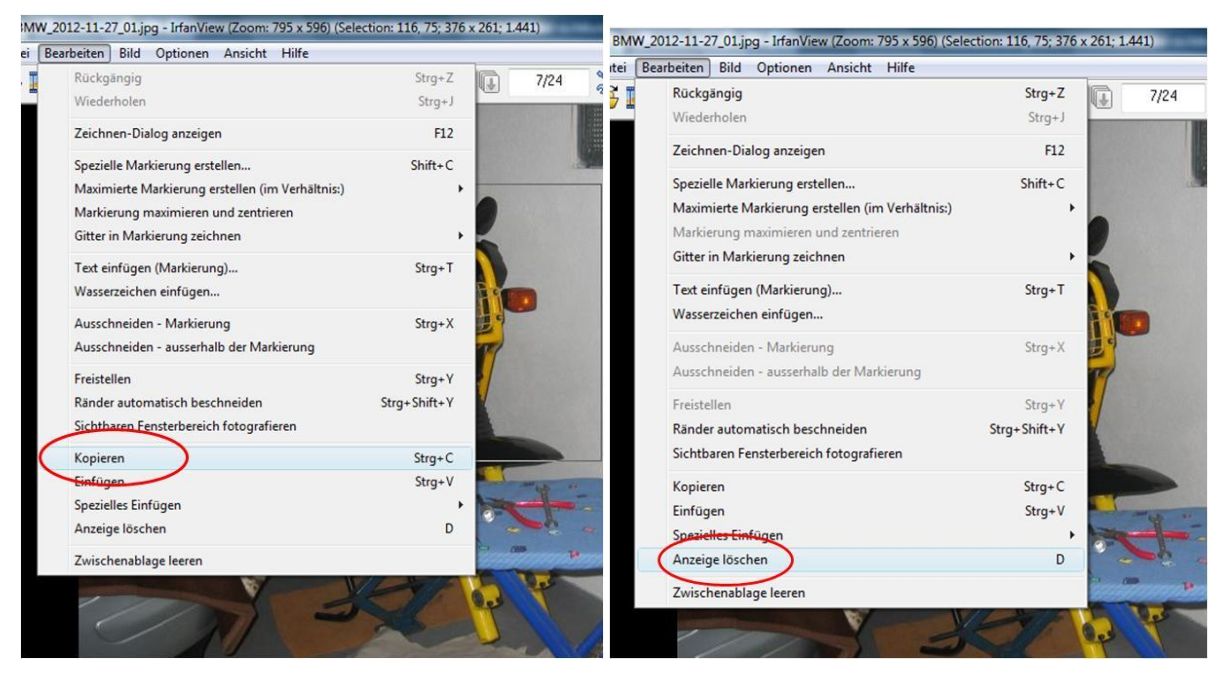

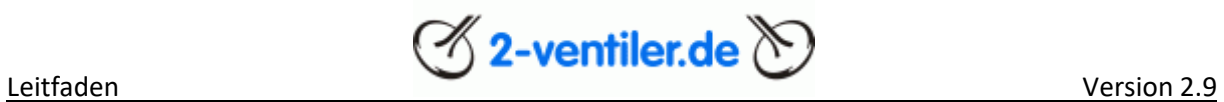

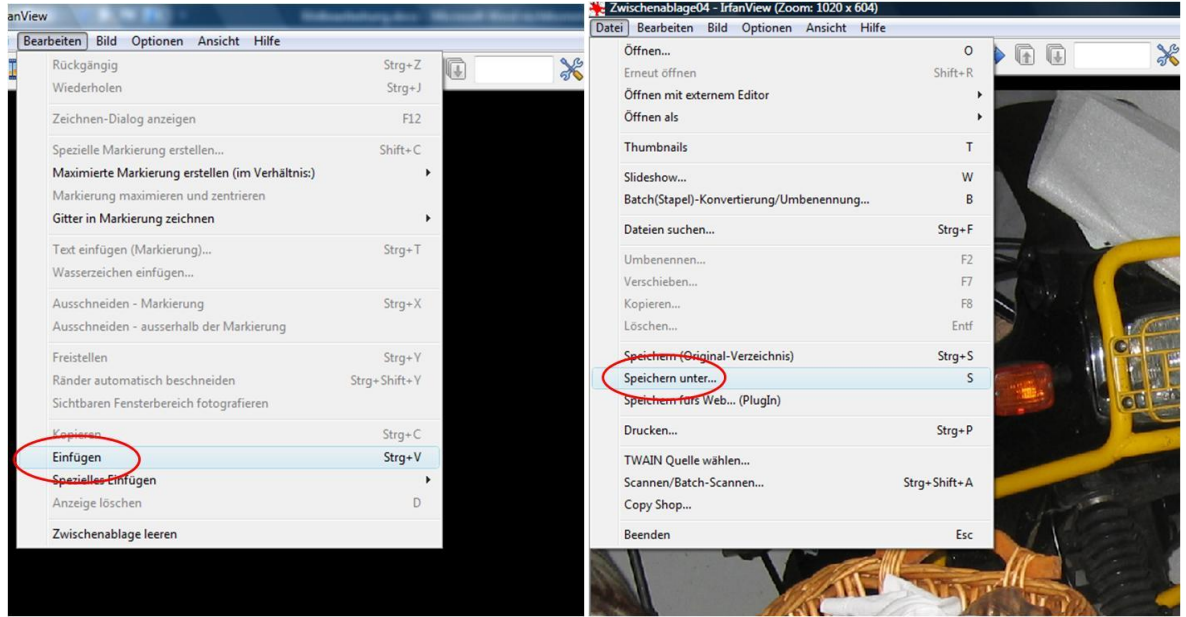

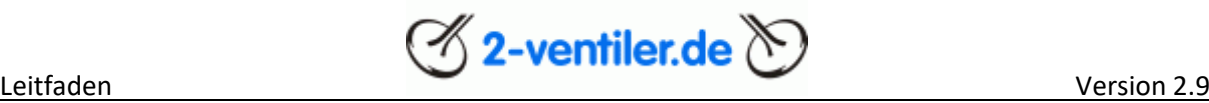

### <span id="page-26-0"></span>Kapitel 7 Kalender

### <span id="page-26-1"></span>Kalendernutzung

Im Forum ist ein [Kalender](https://forum.2-ventiler.de/vbboard/calendar.php) hinterlegt, der folgende Daten beinhaltet:

• [2-Ventiler Events \(z.B. Treffen\)](https://forum.2-ventiler.de/vbboard/calendar.php?c=2&do=displaymonth)

Zur Darstellung kann zwischen Jahres-, Monats-, Wochen- oder Tagesansicht gewechselt werden. Im rechten oberen Bereich kann mit "Kalender auswählen" zwischen den einzelnen Kalendern gewechselt werden.

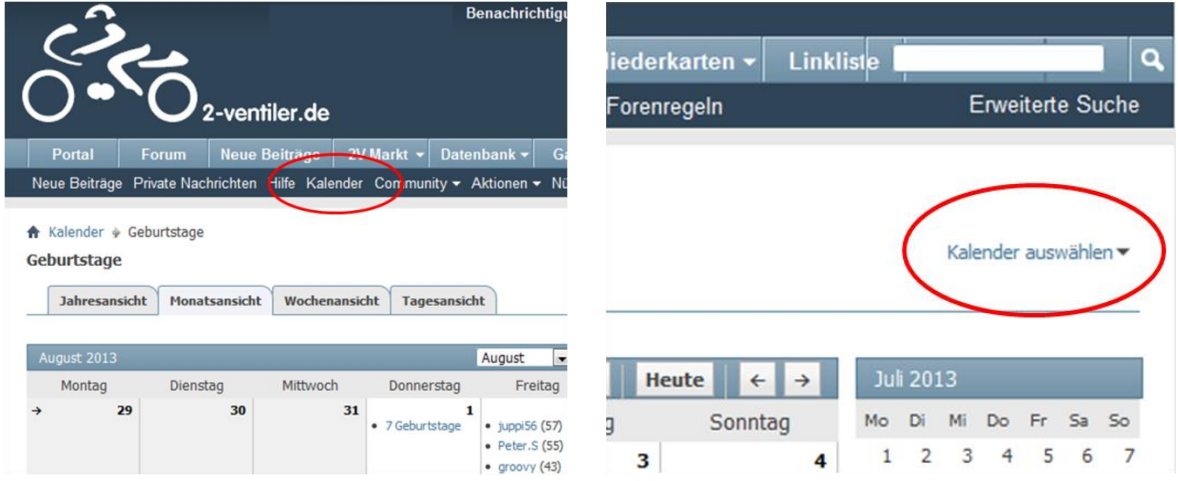

Hinweis: Falls der Menüpunkt Kalender nicht erscheint, entweder in die Ansich[t Forum](https://forum.2-ventiler.de/vbboard/forum.php) wechseln oder links di[e Linkliste](https://forum.2-ventiler.de/vbboard/forum.php) öffnen.

#### <span id="page-26-2"></span>Kalendereintrag und -änderung

Der Kalender wird administriert, d.h. er kann nicht durch die Forumsnutzer eigenständig geändert werden. Die Geburtstage werden automatisch gepflegt, 2-Ventiler Termine und Terminänderungen können mit folgenden Inhalten bei de[r Kalenderadministration](https://forum.2-ventiler.de/vbboard/private.php?do=newpm&u=343) via PN angefragt werden:

- Schlagwort des Events
- Kurzbeschreibung in lesbarer Form
- Termin (bzw. Serie)
- Link zum Thema im Forum

Hinweis: Die Einträge erfolgen mit einem Zeitverzug. Termine, welche keinen Bezug zum Forum haben, werden nicht veröffentlicht.

### <span id="page-27-0"></span>Kapitel 8 Fotogalerie

Neben dem Forum gibt es einen zweiten Server, auf dem sich die [Fotogalerie](https://forum.2-ventiler.de/vbgallery/main.php) der Benutzer befindet. Hier hat jeder Nutzer die Möglichkeit, Fotos – auch in hoher Qualität – abzulegen. Es werden u.a. auch die Fotos der verschiedenen Treffen abgelegt, so dass man sich vorab einen Eindruck der Aktivitäten machen kann.

Um die Galerie nutzen zu können, ist eine weitere Registrierung notwendig. Hier empfiehlt es sich, den gleichen Nutzernamen und das gleiche Passwort wie im Forum zu nutzen.

#### <span id="page-27-1"></span>Kapitel 9 Wissensdatenbank und Suche darin

Die [Wissensdatenbank](https://forum.2-ventiler.de/vbboard/forumdisplay.php?11-Wissensdatenbank) beinhaltet viele Anleitungen und Nachschlagewerke, u.a. auch die originalen Handbücher zu verschiedenen Modellen, welche nach der Registrierung genutzt werden können. Wer einen eigenen Beitrag für die DB schreibt, kann diesen in der entsprechenden Rubrik der Datenbank hinterlegen. Zunächst ist der Beitrag gesperrt, um nach einer Überprüfung des Inhaltes freigeschaltet zu werden.

Die Datenbank hat mittlerweile über 1.000 Einträge, die komplett überprüft, teilweise überarbeitet und indiziert wurden. Indizierung bedeutet, dass jeder Eintrag eine Zeile erhält, in der zum betreffenden Eintrag standardisierte Such- und Schlagworte hinterlegt sind. Zur Zeit sind etwas über 800 eindeutige Schlagworte hinterlegt, die als [Download](https://forum.2-ventiler.de/vbboard/showthread.php?57002) für jeden Nutzer zur Verfügung stehen.

Wer in der Wissensdatenbank etwas Spezielles sucht, kann die Suche auf die Datenbank beschränkt loslassen. In der "[Erweiterten Suche](https://forum.2-ventiler.de/vbboard/search.php?search_type=1)" das Forum "Wissensdatenbank inkl. Unterforen" auswählen und im Feld "Suchbegriff" ein oder mehrere Suchbegriffe inkl. dem Stern als Platzhalter eintragen (hier im Beispiel Stabu\*):

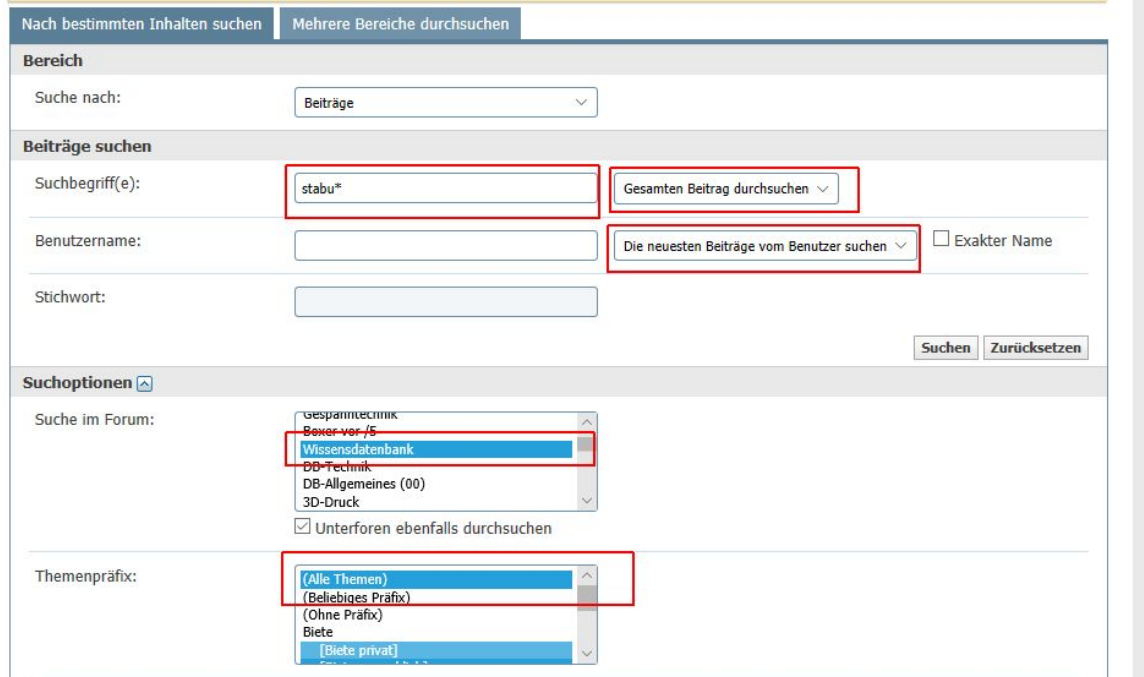

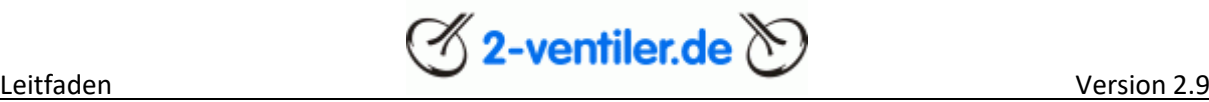

Wer hauptsächlich in der DB sucht, kann sich die Einstellungen auch speichern (Suchoptionen speichern).

Meist hat man bei einem technischen Problem ja schon eine Baugruppe oder ein Teil im Visier. Kennt man die Teilenummer (vollständig) oder ermittelt sie in einem der Online-ETKs, lässt sich die Suche in der DB-Gruppe Technik über die ersten zwei Stellen eingrenzen, weil die Datenbankeintrage den Gruppen zugeordnet wurde.

Bsp.: Seilzüge haben eine Bestellnummer beginnend mit 32xx, d.h. DB-Einträge sind dann *DB-Vorderachse / Lenkung (31 / 32)*.

- Wichtiger Hinweis: Durch die Umstellung des Forums im Jahre 2010 musste die Datenbank komplett neu aufgebaut werden. Hierdurch kann es sein, dass in Beiträgen vor Juli 2010 Verweise zu den spezifischen Themen in der Datenbank nicht mehr funktionieren. Bitte den Begriff in der Datenbanksuche neu eingeben
- Sind in Beiträgen nach Juli 2010 Verweise zur Datenbank, die zu einem Fehler führen, kann es sein, dass diese Eintragungen nicht mehr enthalten sind. Dies kann passieren, wenn es z.B. neuere Einträge gibt, Einträge veraltet bzw. fehlerhaft sind oder die Veröffentlichungsrechte nicht mehr vorhanden sind.

### <span id="page-28-0"></span>Kapitel 10 Suche im Forum

Bevor ein Beitrag zu einer Frage gestellt wird, empfiehlt es sich im Forum nach einer Antwort zu suchen. Dazu gibt es zwei Möglichkeiten:

- Forumssuche
- Internetsuche, z.B. über Google

#### Forumssuche

In der ersten Variante wird unter [erweiterte Suche](https://forum.2-ventiler.de/vbboard/search.php?search_type=1) der Suchbegriff eingegeben. Dabei können auch Einschränkungen in bestimmte Rubriken (empfehlenswert) angegeben werden.

Ergebnisse werden nur für Suchbegriffe mit mindestens drei Zeichen angezeigt.

Wird ein Suchbegriff nicht gefunden, können auch Suchfragmente genutzt werden. Dazu ist nach dem Begriff ein "\*" anzufügen.

Beispiel:

Suchbegriff Normteil = kein Ergebnis

Suchbegriff Normteil\* = ein Ergebnis: Normteile

Die Suchmaschine wurde vor allem für den Bereich der Datenbank angepasst.

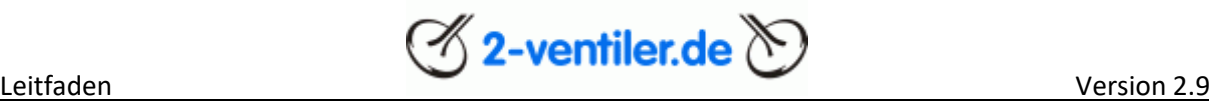

#### Internetsuche

In der zweiten Variante wird die Suche bei der Suchmaschine auf das Forum eingeschränkt. Durch "+" und "-" können Suchbegriffe ein- oder ausgeklammert werden.

### Beispiel via Google

- Suchbegriff "Kipphebel": [site:2-ventiler.de kipphebel](https://www.google.de/#hl=de&tbo=d&sclient=psy-ab&q=site:2-ventiler.de+kipphebel&oq=site:2-ventiler.de+kipphebel)
- Suchbegriff "Kipphebel" exklusive "Nadellager": [site:2-ventiler.de +kipphebel](https://www.google.de/search?hl=de&as_q=&as_epq=&as_oq=kipphebel+&as_eq=nadellager&as_nlo=&as_nhi=&lr=&cr=&as_qdr=all&as_sitesearch=2-ventiler.de&as_occt=any&safe=off&as_filetype=&as_rights=) -nadellager

Der blaue Text ist jeweils im Suchfeld einzugeben.

Hinweis: Durch die Vielzahl an Einträgen in der DB, die jedoch kaum einer Veränderung unterliegen, werden einigen Einträge durch Google nicht dargestellt. Bitte die Suchfunktion des Forums nutzen.

### <span id="page-29-0"></span>Kapitel 11 Eine Bitte

Das Forum begrüßt jeden Neuankömmling. Gibt es noch eine kurze Vorstellung und vielleicht einen Überblick auf den eigenen Fuhrpark, so wird die Begrüßung umso eifriger sein.

Zwecks der besseren Lesbarkeit ist in den Beiträgen die Groß- und Kleinschreibung zu beachten. Eine kurze Anrede und ein Namen unter dem Beitrag vervollständigt schon alles. PS.: Wer seinen Namen nicht preisgeben möchte, kann sich natürlich ein Pseudonym geben. Pseudonyme wie Anton oder Berta sind aber angenehmer zu lesen, als irgendwelche Fantasienamen.

Bei technischen Fragen ist es sinnvoll, auch das betreffende Motorrad so gut es geht zu beschreiben, d.h. Typ, Motor, Baujahr. Auch sind aussagekräftige Bilder immer hilfreich.

Benachrichtigungen, z.B. ein neuer Beitrag wurde zu einer Diskussion hinzugefügt, werden durch die Forensoftware an die private E-Mailadresse gesendet. Bitte auf diese Mails NICHT antworten, da sie an die Administratoren gehen und unnötigerweise Arbeit verursachen.

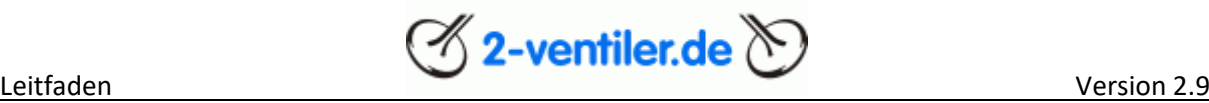

### <span id="page-30-0"></span>Kapitel 12 Immer wieder gestellte Fragen (FAQ)

Frage: Ich kann mich einloggen, kann aber nichts schreiben. Warum?

Antwort: Der häufigste Grund ist, dass man bewusst oder aus Versehen ein neues Kennwort angefordert hat. Dann muss man einen besonderen Link klicken, der auf die private E-Mailadresse zugesendet wird. Erst danach kann man sich anmelden und schreiben.

Frage: Mein Kennwort geht nicht mehr. Warum?

Antwort: Das betrifft diejenigen, die sich mehr als ein Jahr lang nicht angemeldet haben und die noch nichts gepostet haben. Die Forendatenbank wird gelegentlich bereinigt. Bitte neu registrieren.

Frage: Ich habe ein neues Kennwort angefordert, bekomme aber nichts zugesendet. Warum?

Antwort: Häufig haben Leute mehrere E-Mail-Konten. Es kann vorkommen, dass sie sich nicht mehr erinnern, dass sie bei der Registrierung eine andere E-Mail-Adresse hinterlegt hatten als diejenige, die sie aktuell immer nutzen.

Frage: Ich habe mich angemeldet / ein neues Kennwort angefordert, bekomme aber keine Nachricht.

Antwort: Bitte den Spamordner durchsuchen, da manche E-Mail-Provider die Nachricht als SPAM (Werbung) missverstehen.

Frage: Ich habe mein Kennwort vergessen. Wie kann ich ein neues Kennwort erhalten?

Antwort: Bitte auf der Startseite das Feld "Anmelden" anklicken (Benutzername und Kennwort leer lassen) und auf der Anmeldeseite das Feld "Haben sie vielleicht ihr Kennwort vergessen" anwählen. Dort bitte eMailadresse eingeben, dann wird der Benutzername und ein neues Kennwort zugesandt.

Frage: Ich habe einen Beitrag geschrieben, aber er erscheint nicht im Forum.

Antwort: Leider schreiben immer wieder Nutzer aus Unkenntnis ihre Beiträge / Fragen in der Rubrik Datenbank. Diese Beiträge sind zunächst gesperrt, d.h. bitte Beiträge und Fragen in der richtigen Rubrik stellen.

Frage: Ich erhalte keine Benachrichtigungen mehr aus dem Forum

Antwort: Wurde die E-Mailadresse geändert? Wenn ja, ist diese im Benutzerkontrollzentrum zu ändern.

Frage: Warum muss ich beim Schreiben eines Textes mich immer wieder neu anmelden?

Antwort: Die Forensoftware meldet Nutzer bei zu langer Inaktivität automatsch ab. D.h. das Schreiben eines Beitrages hat zu lange gedauert, da die Forensoftware das Schreiben nicht als Aktivität erkennen kann. Um die Anmeldung unbegrenzt aufrecht zu erhalten, beim Anmelden

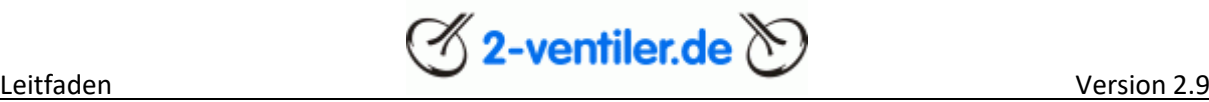

die Box "Angemeldet bleiben?" aktivieren. Eine Abmeldung ist dennoch über "abmelden" immer möglich.

Frage: Warum gibt es keine Werbung im Forum? Wie finanziert sich das Forum?

Antwort: Das Forum hat den Anspruch werbefrei zu sein und wird über Mitgliedsbeträge der Nutzer mit gewerblicher Anmeldung (Grüner Bereich) finanziert. Nur diesen Nutzern ist es gestattet für die eigenen Produkte und Dienstleistungen zu werben.

Frage: Hab mich angemeldet, aber kann keine Anhänge aufmachen

Nach der Anmeldung wird eine Mail mit einem Link an die angegebene Mailadresse gesendet, welcher zur Bestätigung anklicken werden muss. Mail evtl. im SPAM - Ordner. Achtung! Wenn das erste Mal ein Beitrag geschrieben werden soll, kommt eine Abfrage zum akzeptieren der erweiterten Forenregeln. Nach Annahme der Regeln (Haken setzen) sind noch drei Minuten zu warten bis die Schaltfläche "Absenden" erscheint. Das ist eine Anti-SPAM-Maßnahme.

### <span id="page-31-0"></span>Kapitel 13 Verkaufsanzeigen

Angebote sind in der Biete-Rubrik [\(2V-Markt: Biete\)](https://forum.2-ventiler.de/vbboard/forumdisplay.php?122-Biete-(privat)) mit einer Beschreibung, Bildern und Preisvorstellung einzustellen. Ein zusätzlicher Hinweis zu anderen Handelsplattformen ist gestattet.

- ▲ Bei Angeboten, welche nur auf andere Handelsplattformen verlinken, behält sich das Team eine Löschung des Beitrages vor.
- Anzeigen (Biete/Suche) dürfen im Rahmen von Änderungen (Fehlerkorrektur, Informationen hinzufügen, Preise) angepasst werden. Verkaufte bzw. verschenkte Elemente sind als "erledigt" zu kennzeichnen, aber die Inhalte sind nicht zu löschen!

Bitte auch **folgende Hinweise** beachten.

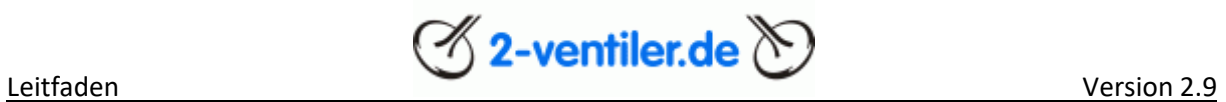

## <span id="page-32-0"></span>Gebräuchliche Abkürzungen im Forum

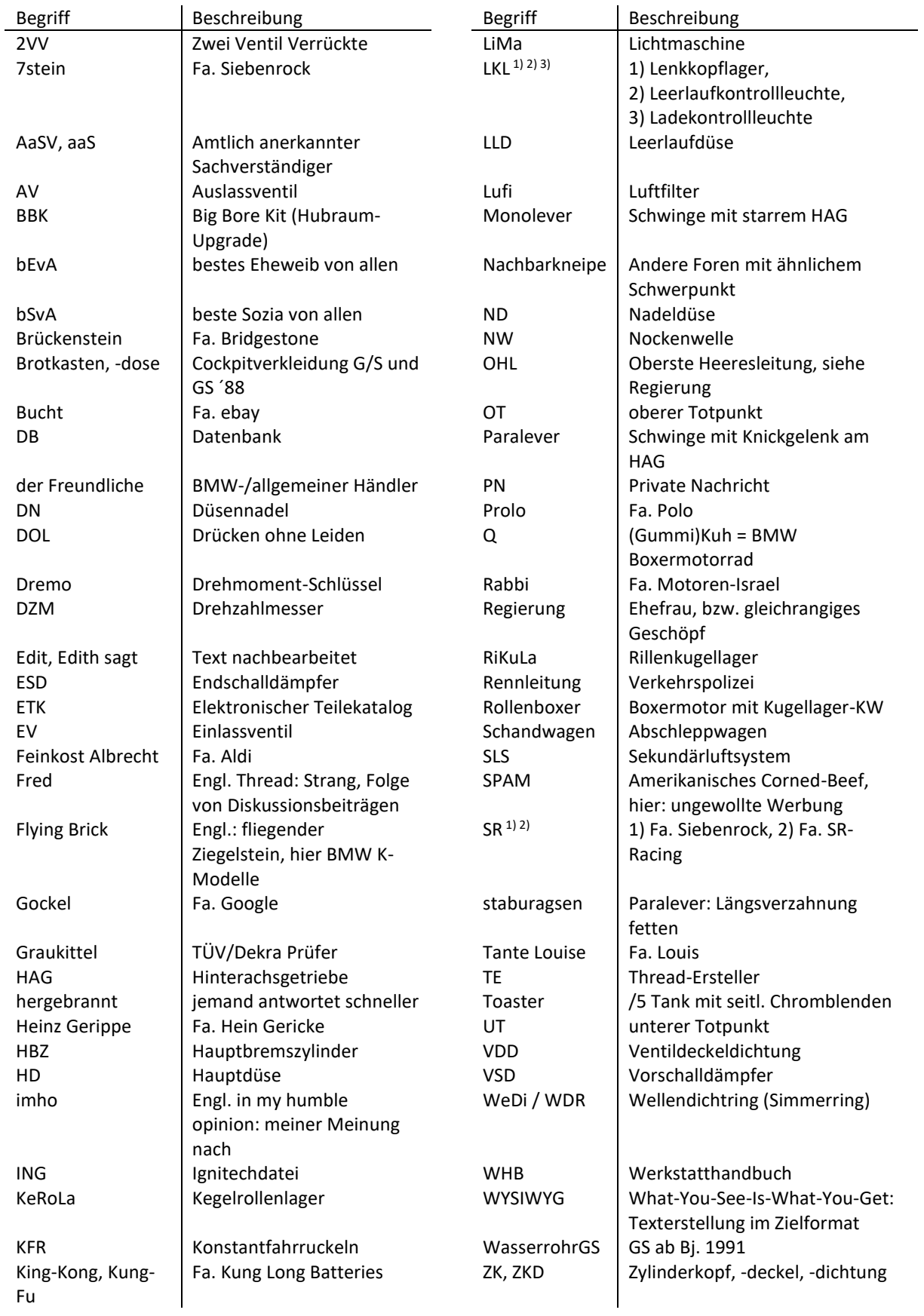

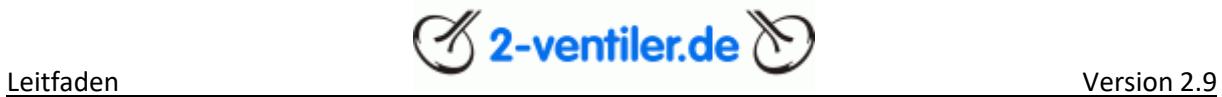

KW <br>
Legoschalter | Kurbelwelle | Caracter ab '91 | ZyRoLa | Zylinderrollenlager<br>
Legoschalter | Farbige Lenkertaster ab '91 | ZZP | Zündzeitpunkt Legoschalter | Farbige Lenkertaster ab '91 ZZP

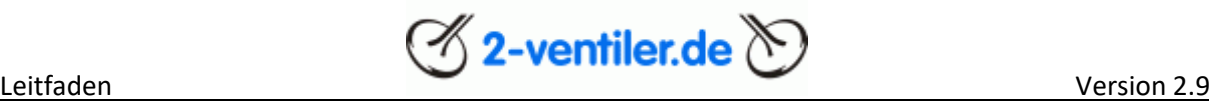

### <span id="page-34-0"></span>Die allerletzte Seite

#### Die nicht ganz ernst gemeinte letzte Seite

Es gibt einzelne Themen, die immer einer besonderen Aufmerksamkeit zukommen. Fragen zu diesen Themen sind an folgenden Tagen bevorzugt zu stellen, damit die Beantwortung durch kompetente Fachkräfte richtig gebündelt werden können:

- Montag: Ruhetag
- Dienstag: Öle (damit noch Zeit bis zum Wochenende bleibt, um gemäß den neuesten Erkenntnissen die Öle zu kaufen)
- Mittwoch: Batterien
- Donnerstag: Reifen
- Freitag: Quetschkantendiskussion (nur einmal im Monat, jeweils am letzten Freitag)
- Wochenenden sind freizuhalten, da die eine oder andere Fachkraft unterwegs sein könnte.

Frage so stellen, dass eine maximale Anzahl an Antworten möglich ist (im Hintergrund läuft ein Bewertungssystem). Die Antworten müssen nicht unbedingt den Inhalt der Frage treffen, sollten aber im Sachgebiet (z.B. Öl) bleiben. Verwirrung oder nicht Beantwortung ist Teil der Bearbeitungsstrategie. Fragen, welche mit unter 30 Empfehlungen beantwortet werden, gehen als gescheitert in die Statistik ein. Die Königsdisziplin ist, wenn der Fragesteller sich nicht von seiner vorgefestigten Meinung abbringen lässt und beharrlich auf seine Richtigkeit bzw. Sichtweise pocht.

Beispiel der Quetschkantendiskussion: Die Diskussion muss so ausgetragen werden, dass am Schluss keiner der Beteiligten mehr weiß, was eine Quetschkante ist, geschweige denn, wie sie auszusehen hat und sich stattdessen auf den nächsten Ölfred freut.

Als reiner passiver Konsument ist es ratsam, sich mit Bier, Chips und Rauchware einzudecken, da diese Threads einen sehr hohen Unterhaltungswert haben; jedoch ist ein gewisses Durchhaltevermögen Voraussetzung.